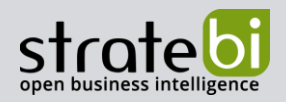

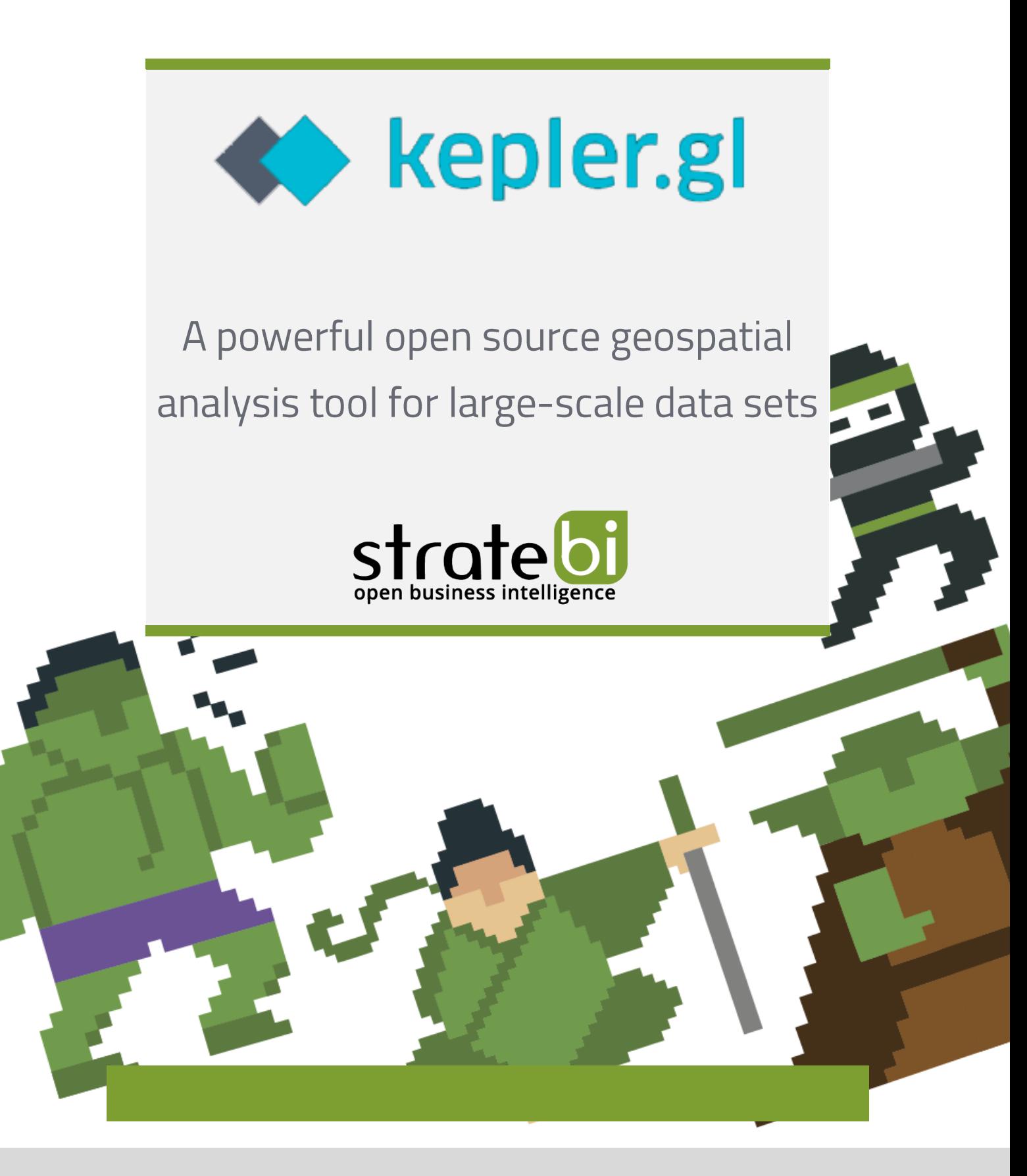

Pág. 1 de 36

BIG DATA - BUSINESS INTELLIGENCE

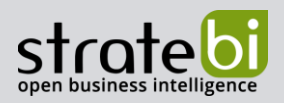

# ÍNDICE

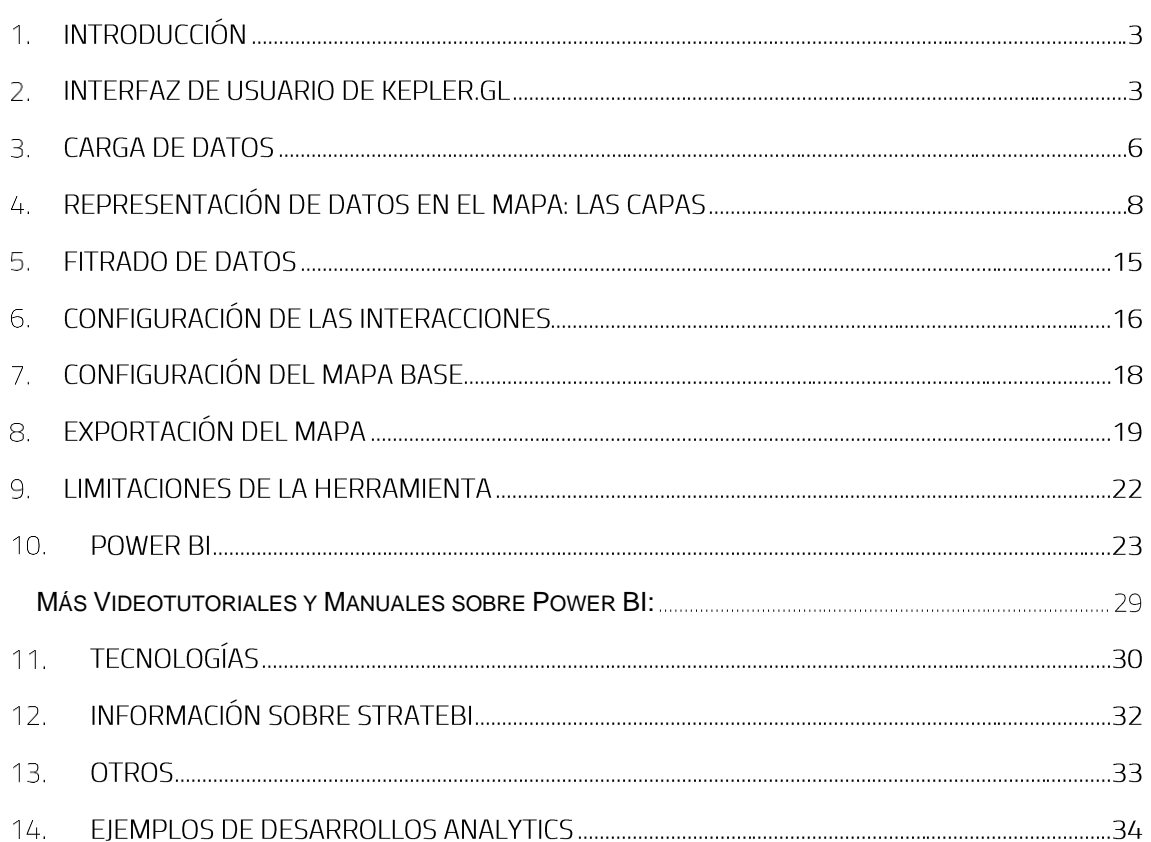

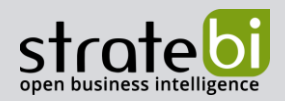

# 1. INTRODUCCIÓN

Kepler.gl es una herramienta web de código abierto desarrollada por Mapbox y Uber orientada a la visualización y análisis de datos espaciales sobre mapas interactivos.

La herramienta permite construir fácilmente visualizaciones de datos sobre mapas interactivos que pueden ser integrados en plataformas de terceros como CARTO, así como en frameworks de JavaScript como React o Redux en forma de componente de la aplicación.

Con Kepler.gl, los usuarios pueden trabajar con datos almacenados en formato CSV, KML, Json y GeoJson, visualizarlos con diferentes capas de mapas, filtrarlos y realizar agregaciones. Una vez terminado el tratamiento de los datos en el mapa, se puede exportar la visualización final como un mapa estático o un video animado.

#### **INTERFAZ DE USUARIO DE KEPLER.GL**  $2.$

Para trabajar con Kepler.gl hay que acceder a su sitio web (https://kepler.gl/) y en la página de inicio pinchar sobre el botón "GET STARTED".

Si se desea obtener documentación, guías de uso o el código de la herramienta también se puede obtener desde la página de inicio.

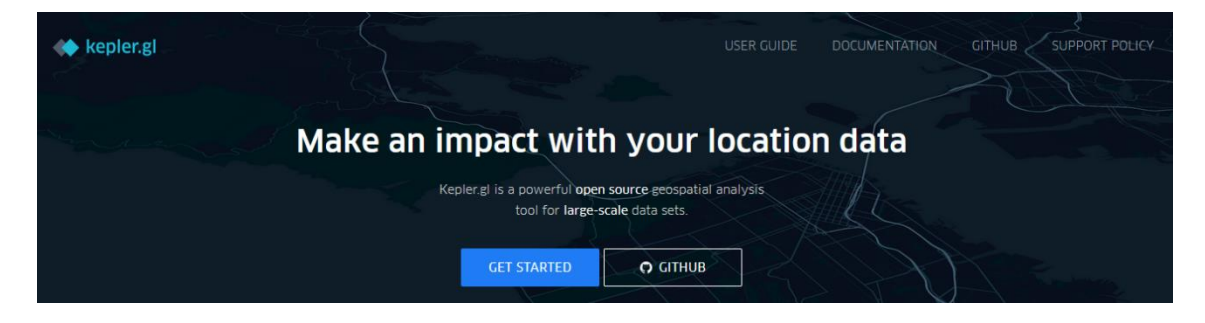

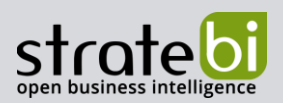

La interfaz de la herramienta se compone de un lienzo donde se muestra un mapa mundial que ocupa toda la pantalla y un menú flotante en la parte izquierda que puede esconderse o ampliarse y a la derecha, cinco botones con los que se pueden editar diferentes parámetros del mapa.

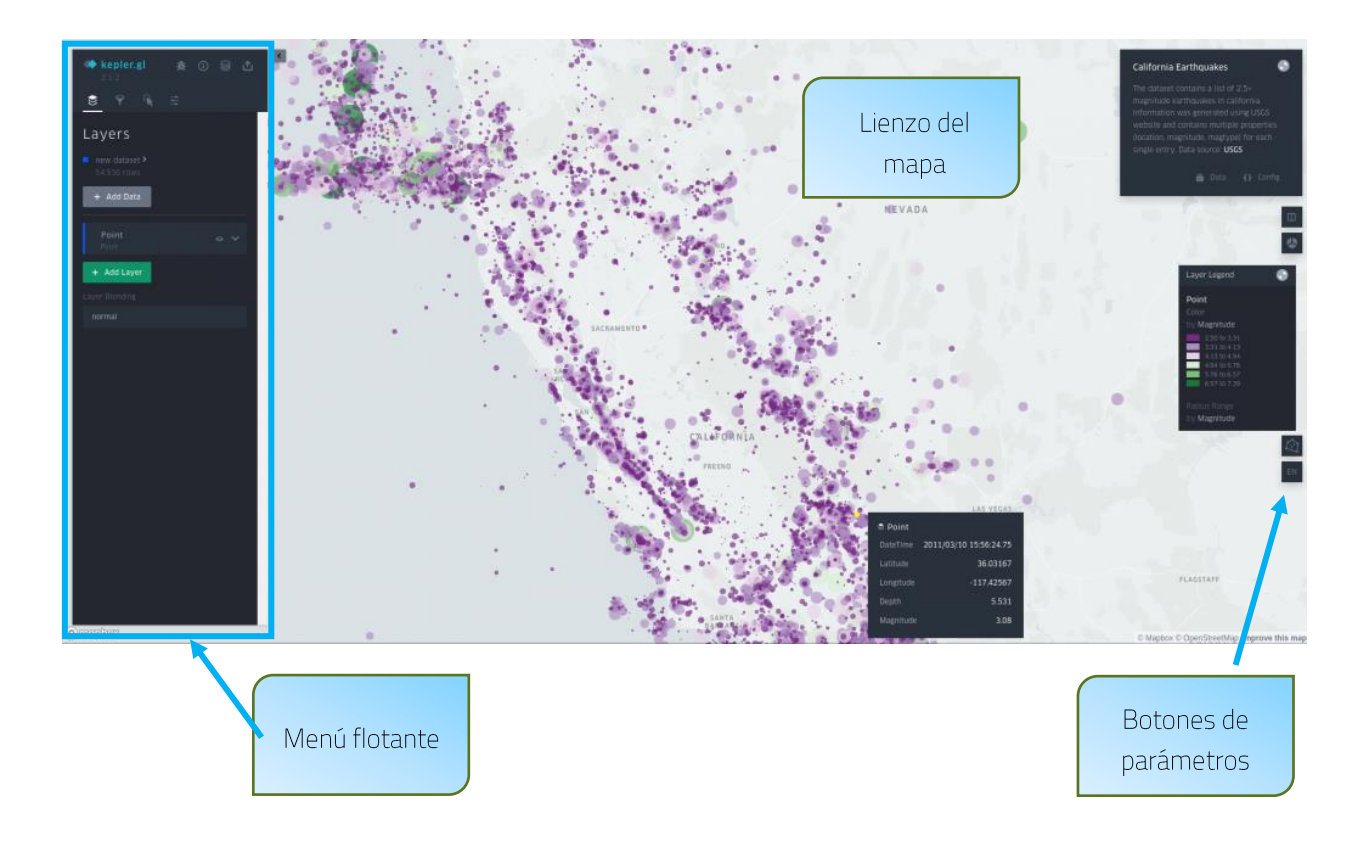

EL menú flotante se compone de botones y pestañas. Los botones se sitúan en la parte superior del menú y hacen referencia al reporte de errores en la plataforma, acceso a la guía de usuarios, almacenamiento de los mapas en cloud (con posibilidades de almacenarlos en Dropbox o CARTO) y la exportación del mapa.

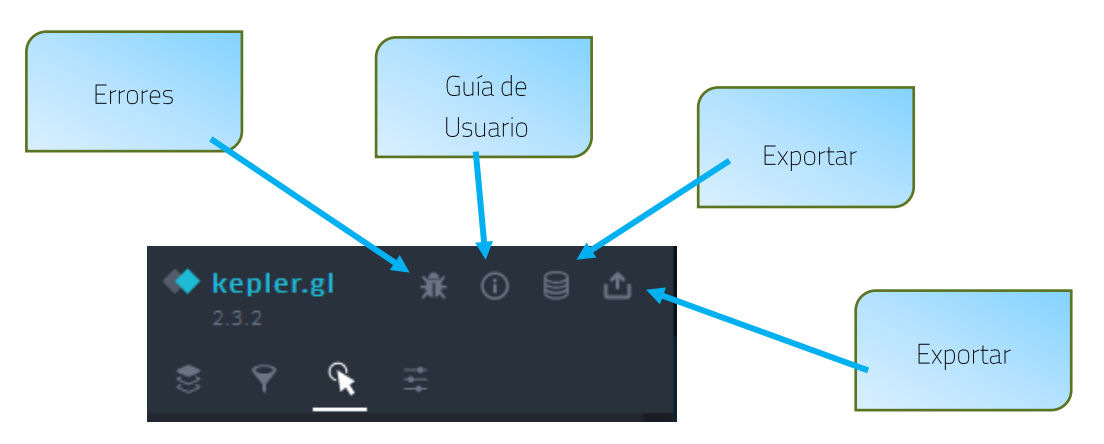

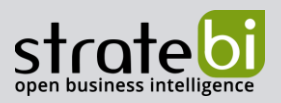

Por otro lado, las pestañas hacen referencia a la gestión de las capas del mapa, gestión de filtros sobre los datos, gestión de interacciones con el mapa y gestión del mapa base.

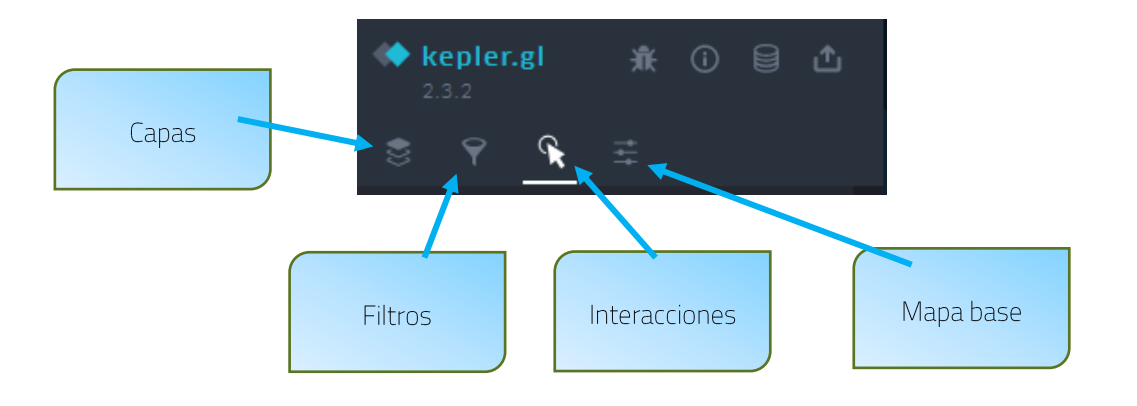

Los botones situados a la derecha de la pantalla hacen referencia a la activación de la vista de dos mapas de forma simultánea, activar la vista 3D del mapa, mostrar la leyenda del mapa, dibujar elementos sobre el mapa y la modificación del idioma de los paneles.

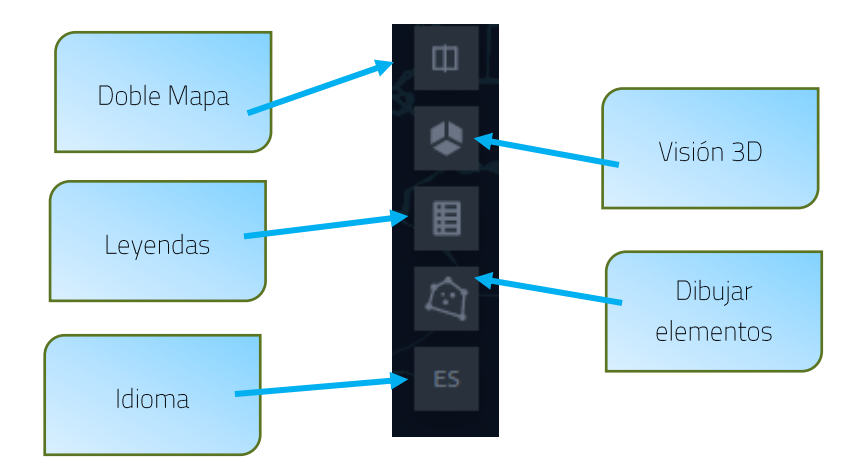

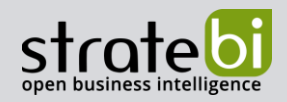

# **3. CARGA DE DATOS**

Se puede acceder a la funcionalidad de carga de datos mediante dos fórmulas: La primera fórmula es automática, pues cuando se inicia un nuevo proyecto, salta una ventana emergente en la que se pueden especificar los datos con los que se desea trabajar.

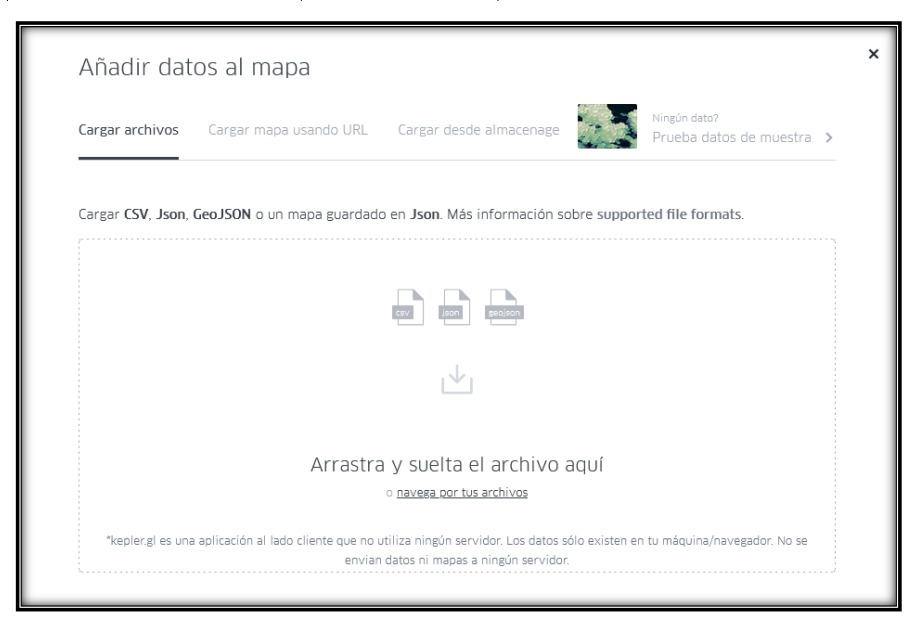

La otra fórmula es realizarlo desde la pestaña de capas del menú flotante. Dentro de esta pestaña aparece la opción de añadir datos, y seleccionando sobre ella, se abrirá la misma ventana que en la fórmula anterior.

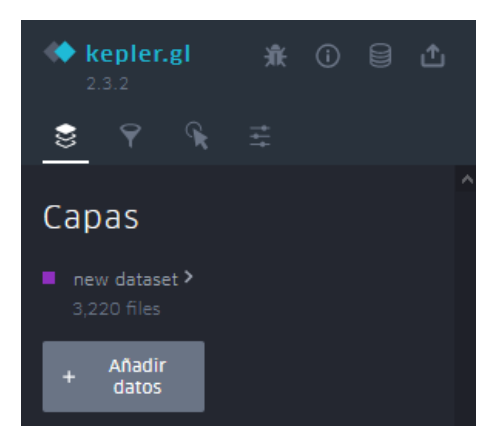

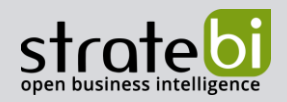

 $\overline{\mathsf{x}}$ 

Kepler.gl permite la carga de datos en las siguientes modalidades:

- 1. Subida de datos locales desde el ordenador en formato CSV, KML, Json o GeoJson.
- 2. Carga de datos o mapas desde una URL externa.
- 3. Carga de datos alojados en plataformas como Dropbox o CARTO (para esta funcionalidad hay que estar registrado como usuario en la plataforma y loguearse).
- 4. Carga de datos de ejemplo que proporciona Kepler.gl.

La herramienta permite cargar todos los conjuntos de datos que se deseen. Una vez cargados, se podrá visualizar en formato de tabla todos los datos de dicho conjunto pinchando sobre el icono "mostrar la tabla de datos" ( $\equiv$ ), que aparece cuando se pone el ratón sobre el dataset. Si se desea borrar el conjunto de datos, se tendrá que pinchar sobre el icono de la papelera, que está a la derecha del icono "mostrar la tabla de datos".

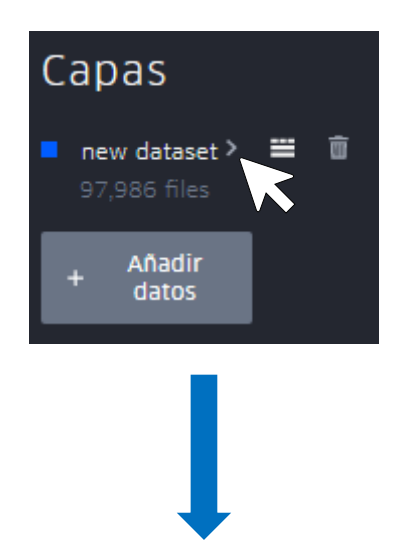

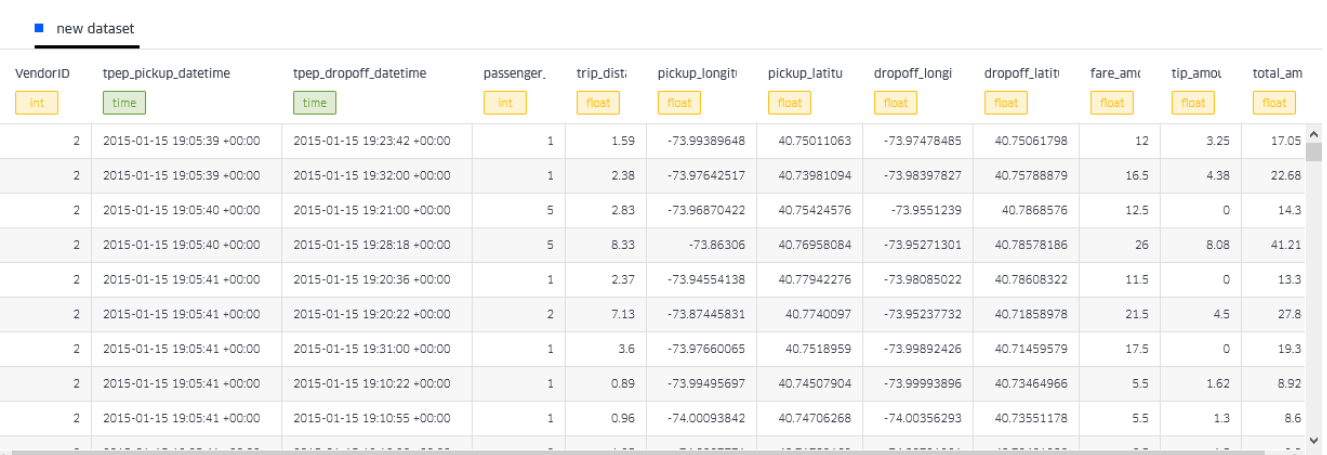

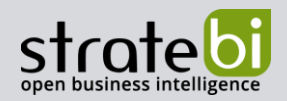

# 4. REPRESENTACIÓN DE DATOS EN EL MAPA: LAS CAPAS

La forma de representar los datos en el mapa es mediante capas de visualización. Kepler gl permite trabajar con múltiples capas de visualización simultáneamente. Para insertar una capa de visualización en el mapa, se debe trabajar desde la pestaña de capas del menú flotante.

Para añadir una nueva capa, hay que ir a la pestaña de capas del menú flotante y seleccionar la opción de añadir capa.

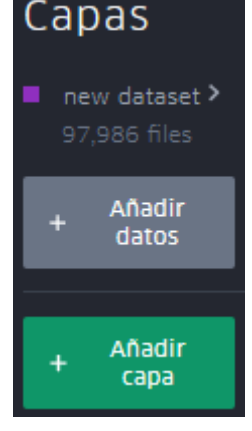

Una vez creada la capa, se puede especificar el nombre de la capa pinchando sobre su nombre original (siempre es "new layer") y escribiendo el nuevo nombre.

Lo primero que se debe hacer después de crear la capa es la selección de la forma de representar los datos. Para seleccionar el tipo de capa a utilizar hay que desplegar la capa creada y pinchar sobre el campo de selección de estilo. En ese momento se desplegará una pestaña con todos los tipos de representación posibles.

Justo debajo de la casilla de selección de representación está el apartado en el que se definen los datos geográficos que se muestran en el mapa. Los campos del apartado variarán según el tipo de representación escogida

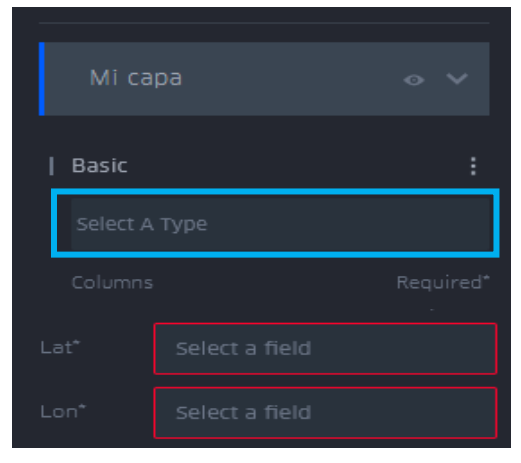

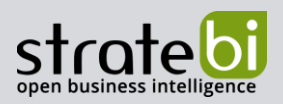

Los tipos de representación son:

1. Representación por puntos. Cada dato de la tabla se representa en el mapa como un punto. Requiere de la especificación de latitud y longitud mediante dos campos de datos.

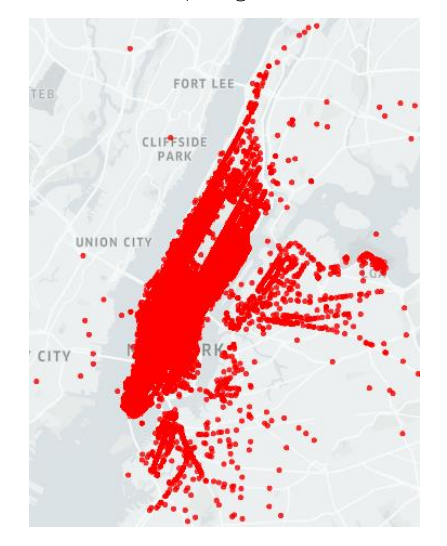

2. Representación por líneas o Representación por arcos Estas dos representaciones unen dos puntos del mapa y se suelen utilizar para comparar visualmente distancias. Se necesita especificar la latitud y longitud de los dos puntos.

La diferencia entre los dos tipos de representación es que la primera une los dos puntos mediante una línea recta y la segunda lo hace mediante arcos.

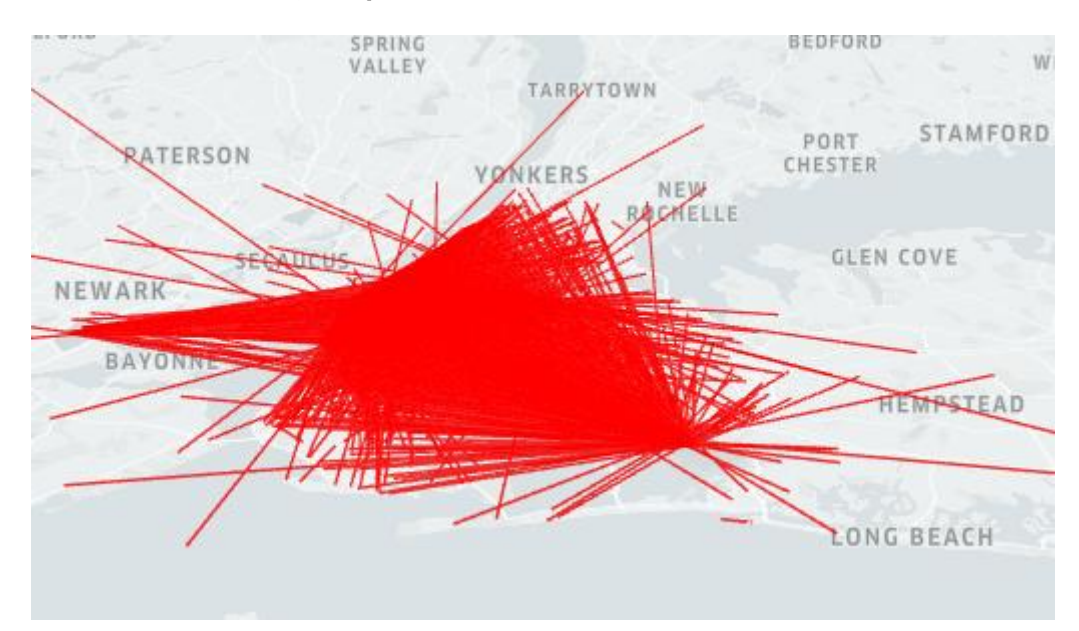

Representación por líneas

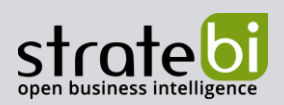

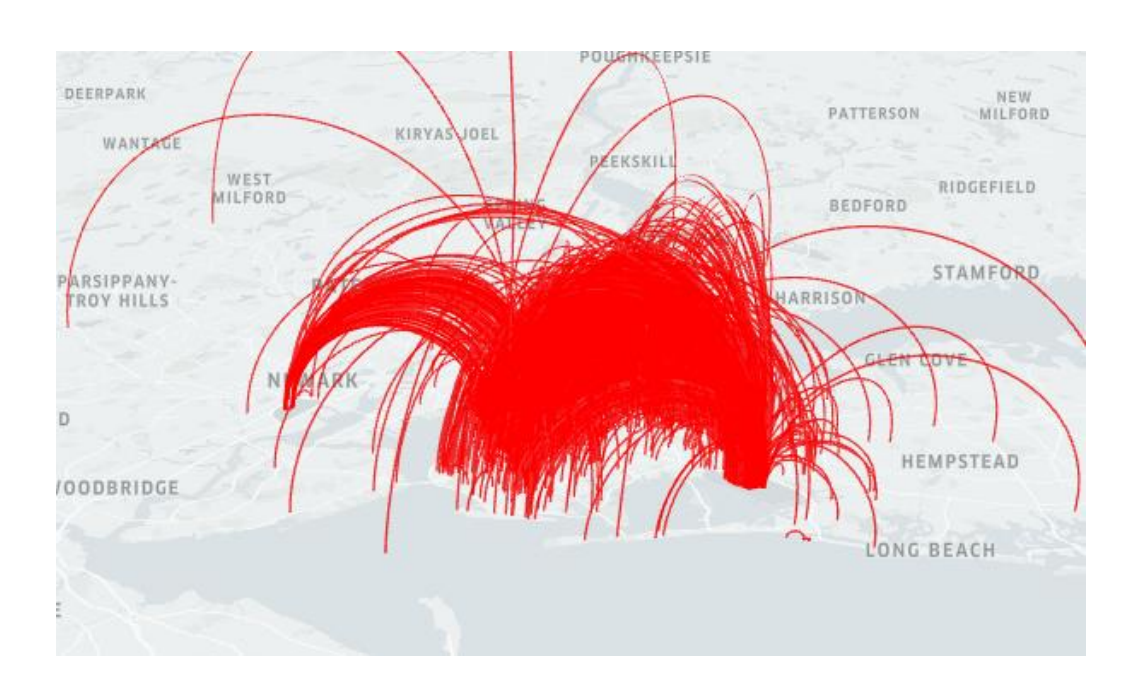

## Representación por arcos

3. Mapas de calor: Describe la densidad de datos en puntos geográficos mediante superposición de colores.

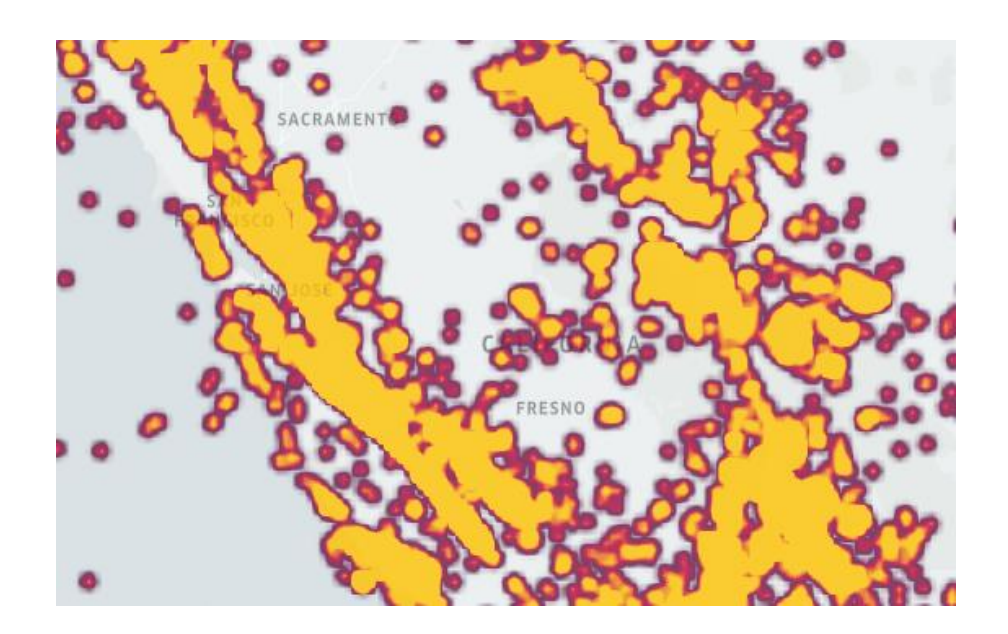

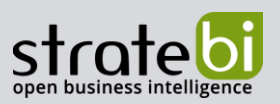

4. Representación por malla (Grid) y representación por hexágonos (Hexbin): Estas representaciones muestran los datos en un mapa de calor según la densidad de puntos en una maya cuadrada o hexagonal (según el tipo de capa). De esta manera, el mapa de calor se representa por cuadrados o hexágonos. Requiere de la especificación de latitud y longitud mediante dos campos de datos.

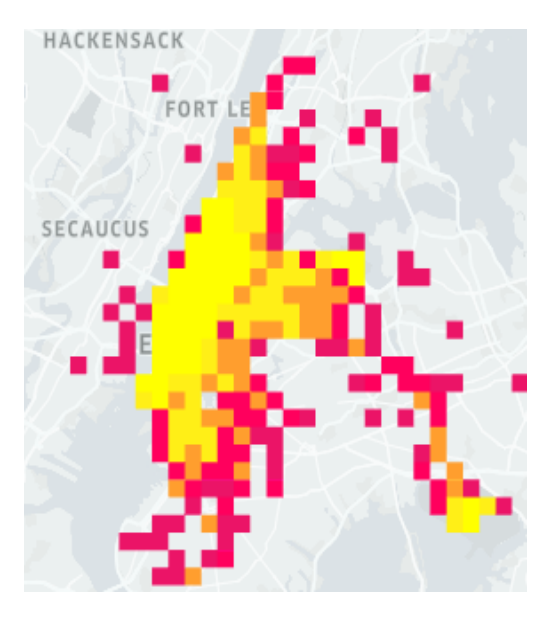

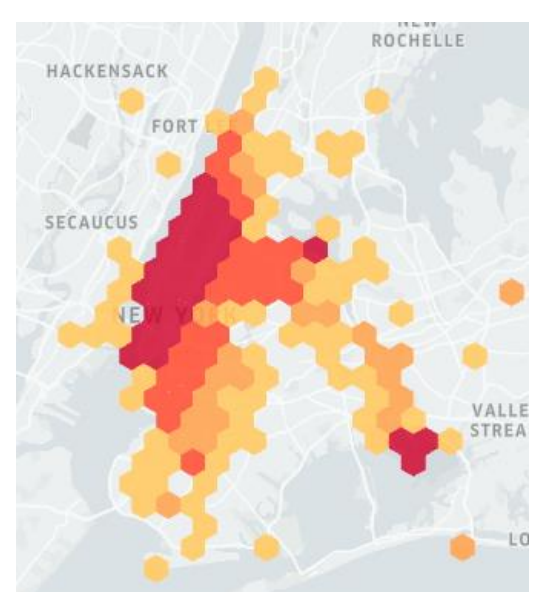

Mapa por malla (Grid)

Mapa por hexágonos (Hexbin)

5. Representación de polígonos. Esta representación sólo se puede utilizar los datos están en formato GeoJson, ya que representa los datos según las regiones definidas por el campo de coordenadas de este fichero.

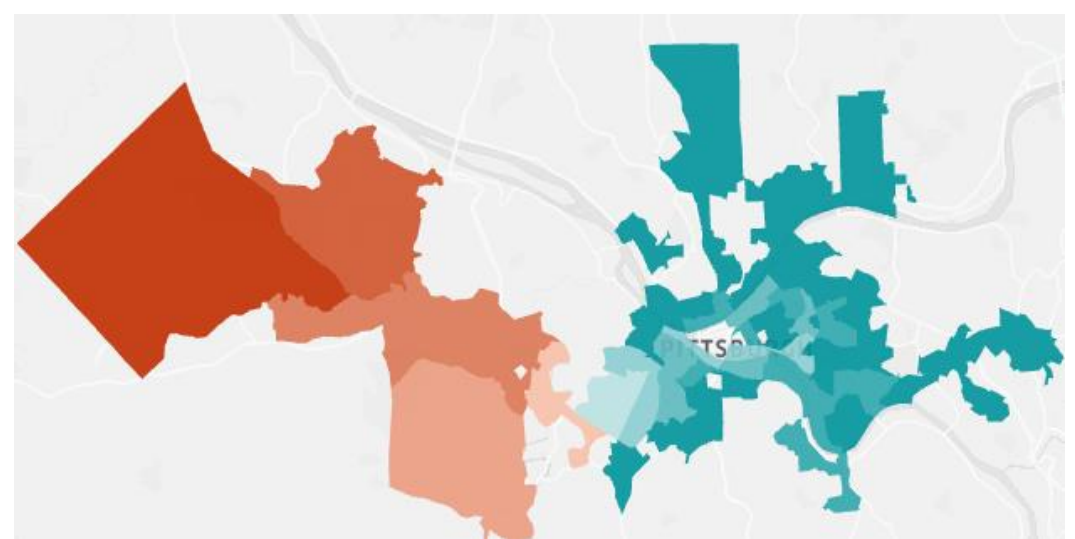

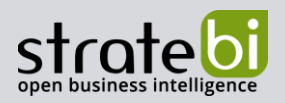

6. Cluster: Esta representación agrupa los puntos cercanos y los muestra como un punto mayor. Requiere de la especificación de latitud y longitud mediante dos campos de datos.

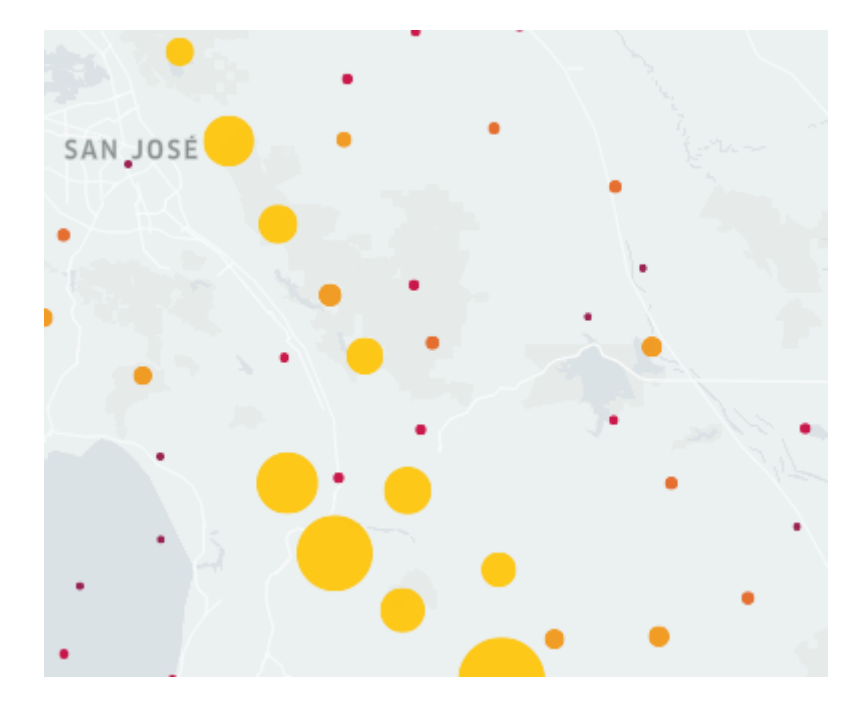

7. Iconos: Esta representación permite diferenciar entre tipos de puntos basándose en un campo. Puede utilizarse para diferenciar entre tipos de lugares, puntos de interés... Para trabajar con esta representación se necesita especificar la latitud, la longitud y el icono a representar.

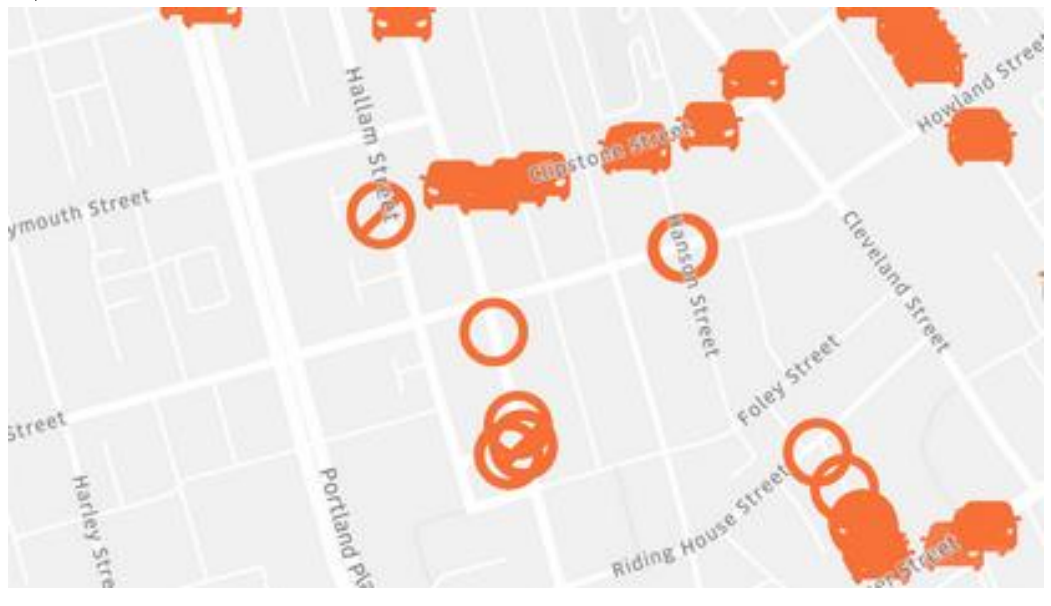

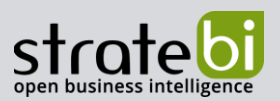

8. H3 Esta representación muestra los datos utilizando el sistema de indexación geoespacial H3 Hexagonal Hierarchical Spatial Index, un sistema de indexación espacial creado por Uber. Para utilizar esta representación es necesario un campo "Hex\_Id" que se puede generar usando la herramienta h3-js, que se puede obtener en github (https://github.com/uber/h3-js).

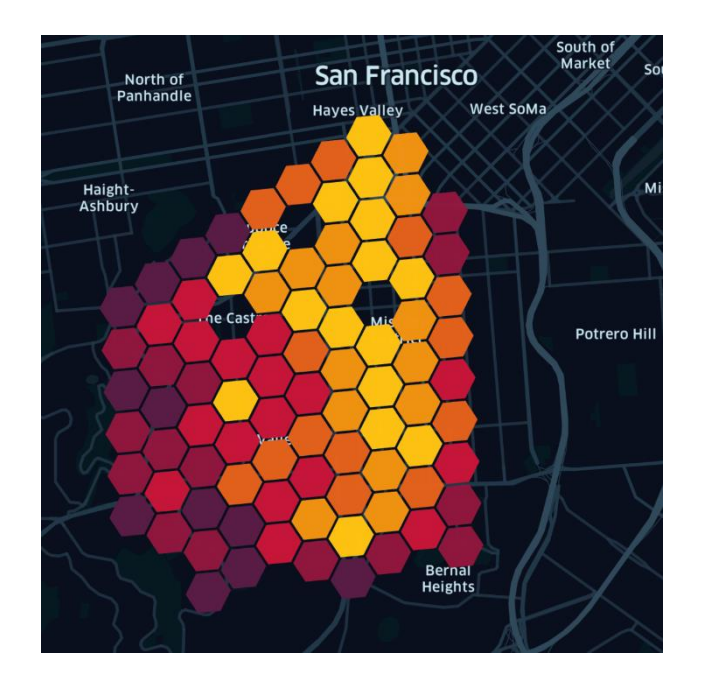

9. S2. Esta representación muestra los datos utilizando el marco de descomposición de mapas S2, por lo que para utilizar este tipo de representación se necesita una columna que contenga los datos geográficos en formato S2.

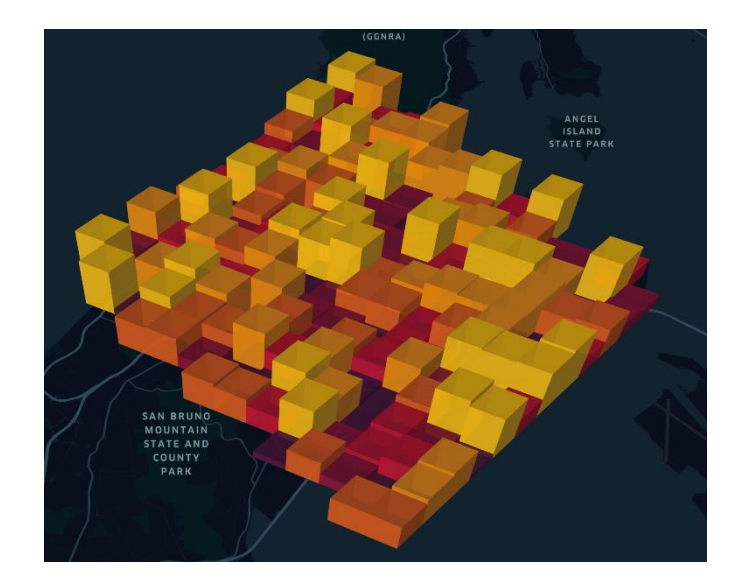

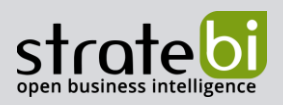

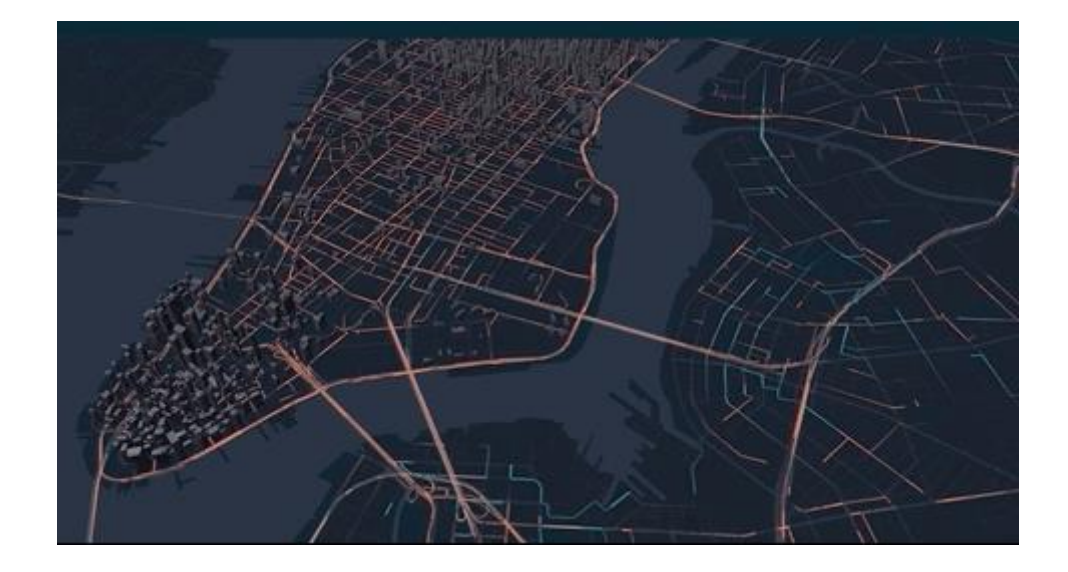

10. Viajes: Esta representación muestra cinemáticas de trayectos. Para utilizarla se necesita un archivo GeoJson que aporte los datos del trayecto.

Después de seleccionar el tipo de representación y las columnas de datos a mostrar, se puede modificar la apariencia de la capa cambiando colores, tamaños y especificando campos de etiquetas.

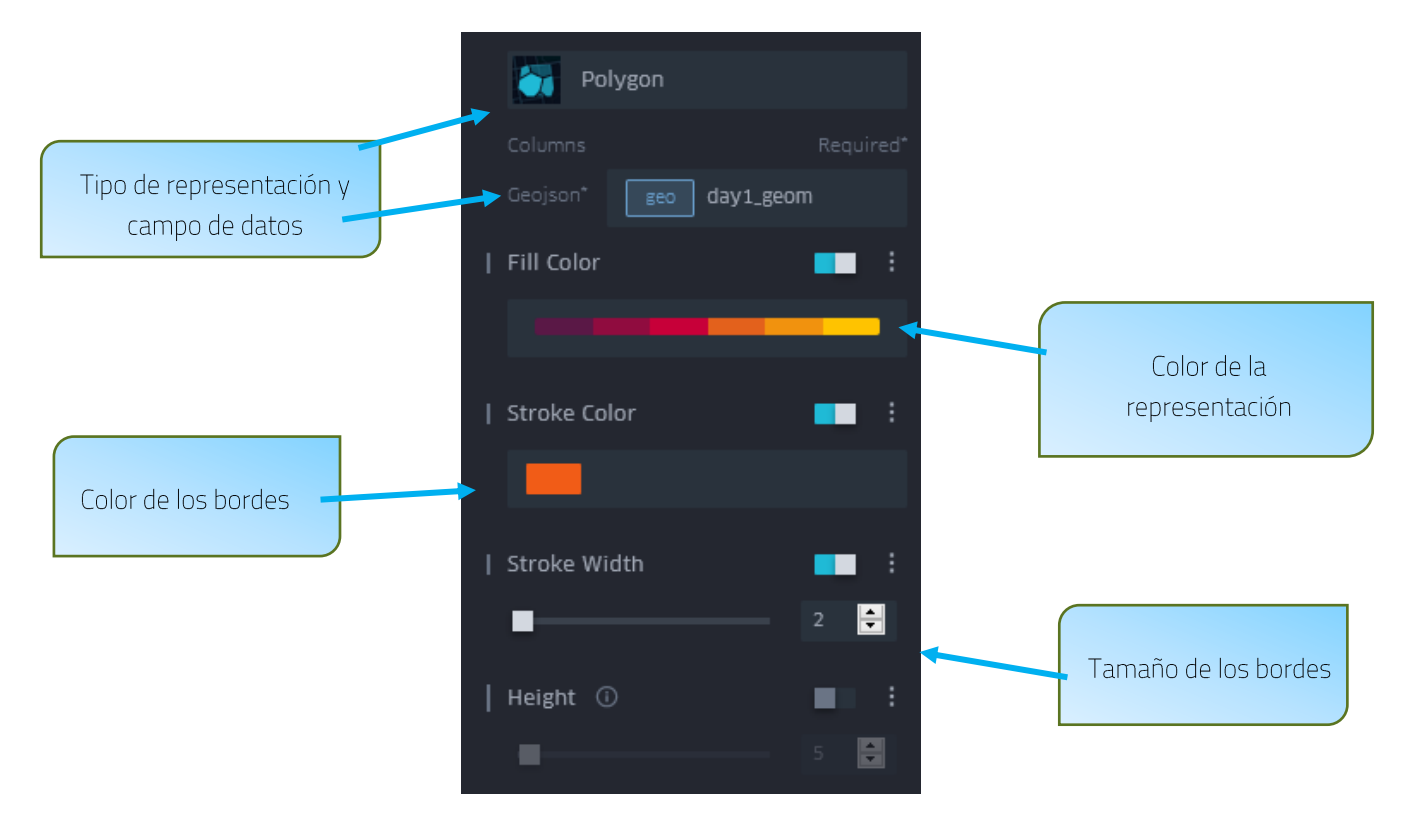

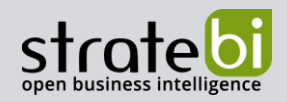

# 5. FITRADO DE DATOS

Los filtros permiten establecer restricciones sobre los datos a la hora de mostrarlos en el mapa y de esta manera mejorar la experiencia del usuario.

Para establecer filtros sobre los datos se debe trabajar desde la pestaña de filtros. Si se desea crear un filtro nuevo se debe pinchar sobre el botón de añadir filtro y cuando esté creado, seleccionar el campo por el que se desea filtrar los datos

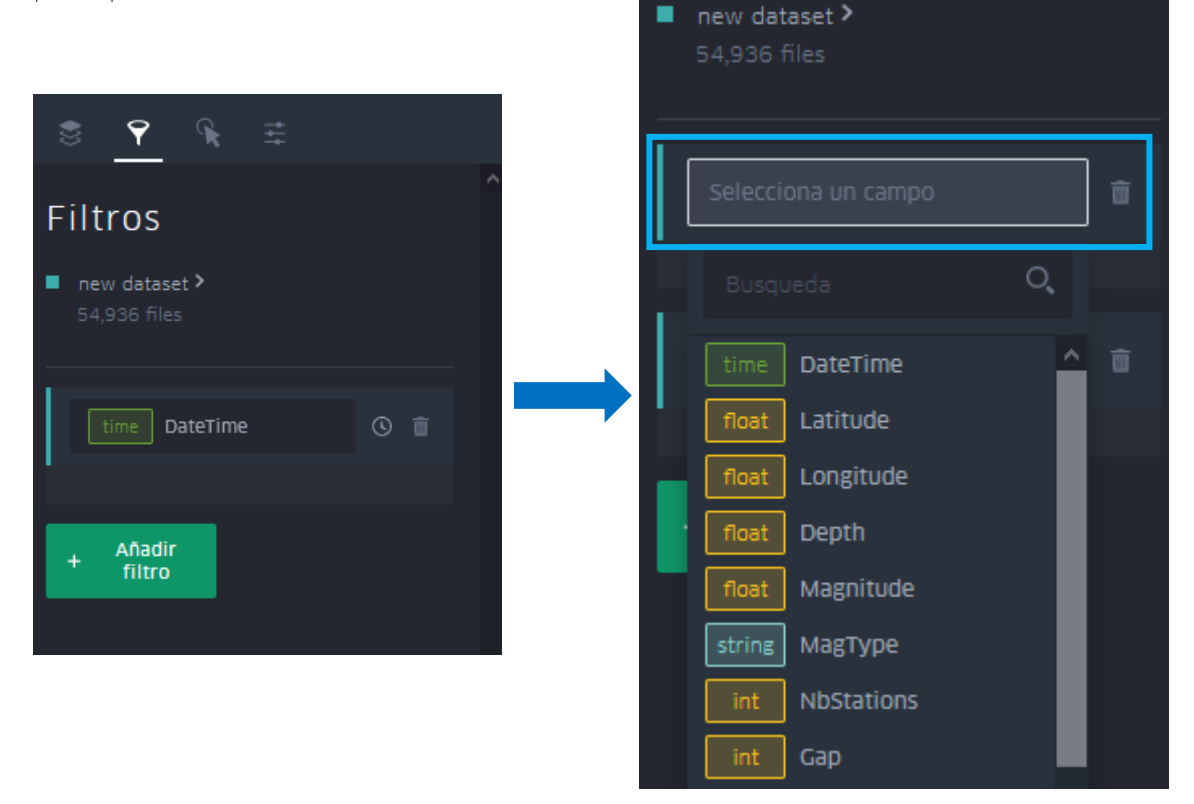

Los filtros establecidos se aplican sobre el conjunto de datos y no sobre la capa, de esta manera al aplicar un filtro, todas las capas se verán afectadas por dicho filtro.

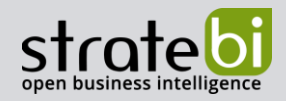

# 6. CONFIGURACIÓN DE LAS INTERACCIONES

Las interacciones del mapa con el usuario se configuran desde la pestaña de interacciones. Actualmente se pueden realizar cuatro tipos de configuraciones:

Activación y desactivación de la visualización de las coordenadas por parte del usuario mientras  $\bullet$ se desplaza por el mapa. Esto se hace desde el apartado de coordenadas.

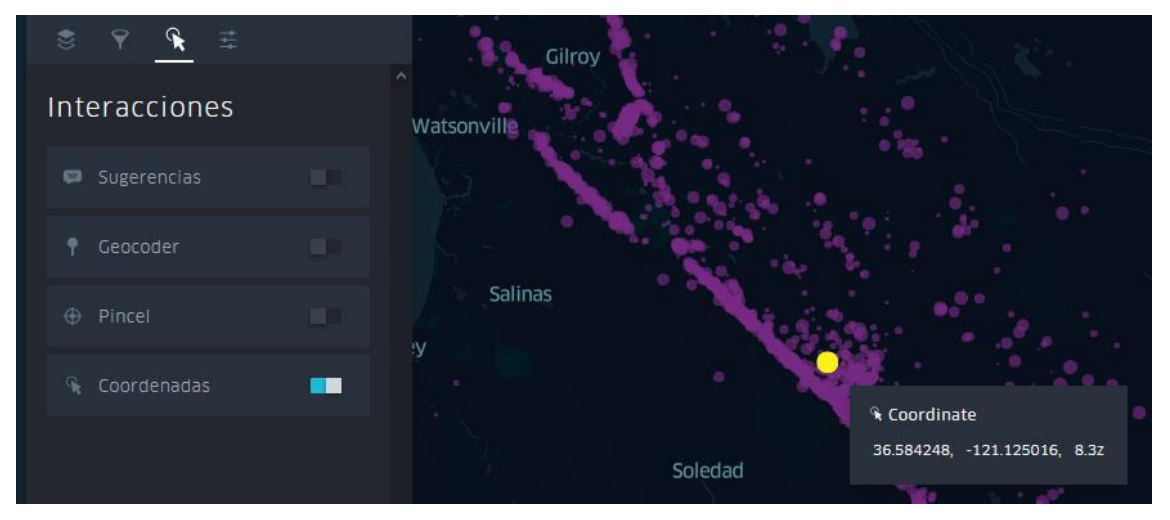

Activación de ventanas pop-up con información sobre un objeto representado en el mapa  $\bullet$ seleccionado por el usuario. Para modificar la información se debe seleccionar que campos de datos se desean mostrar. Esto se hace desde el apartado de sugerencias (tooltips).

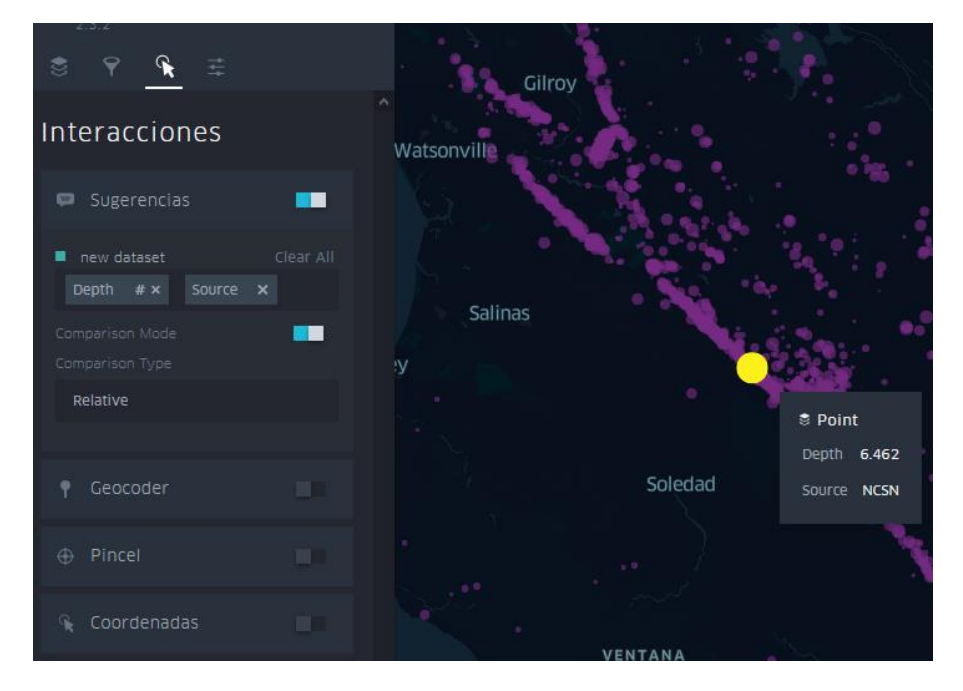

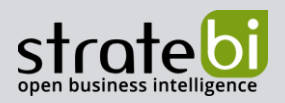

Activar la funcionalidad de pincel (brush). Esta funcionalidad muestra únicamente la información  $\bullet$ situada a una distancia igual o menor a la especificada respecto al donde se sitúe el ratón.

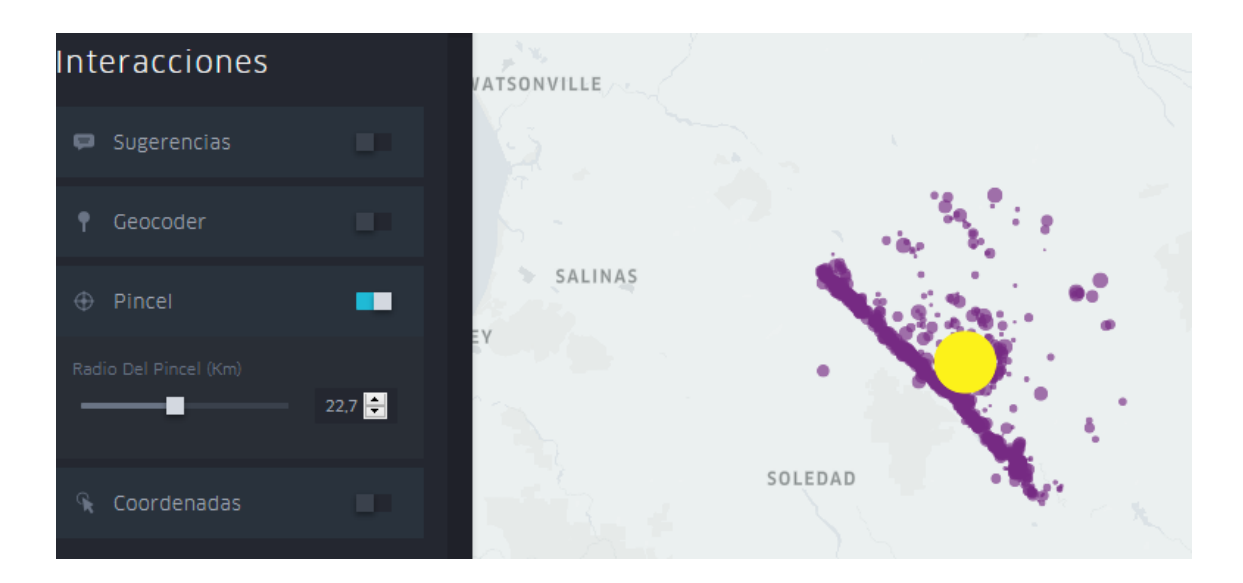

Activar la funcionalidad geocoder, la cual permite buscar puntos específicos del mapa.  $\bullet$ 

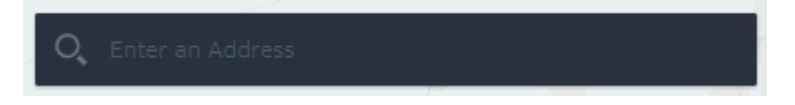

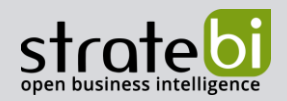

# 7. CONFIGURACIÓN DEL MAPA BASE

Kepler.gl permite modificar el mapa base desde la última pestaña del menú flotante. Con esta pestaña se puede modificar el estilo del mapa entre las diferentes opciones predefinidas que ofrece la herramienta o agregar nuevos estilos de mapa creados en Mapbox.

Además, desde esta pestaña se pueden configurar la visualización de diferentes elementos del mapa (carreteras, fronteras, edificios...).

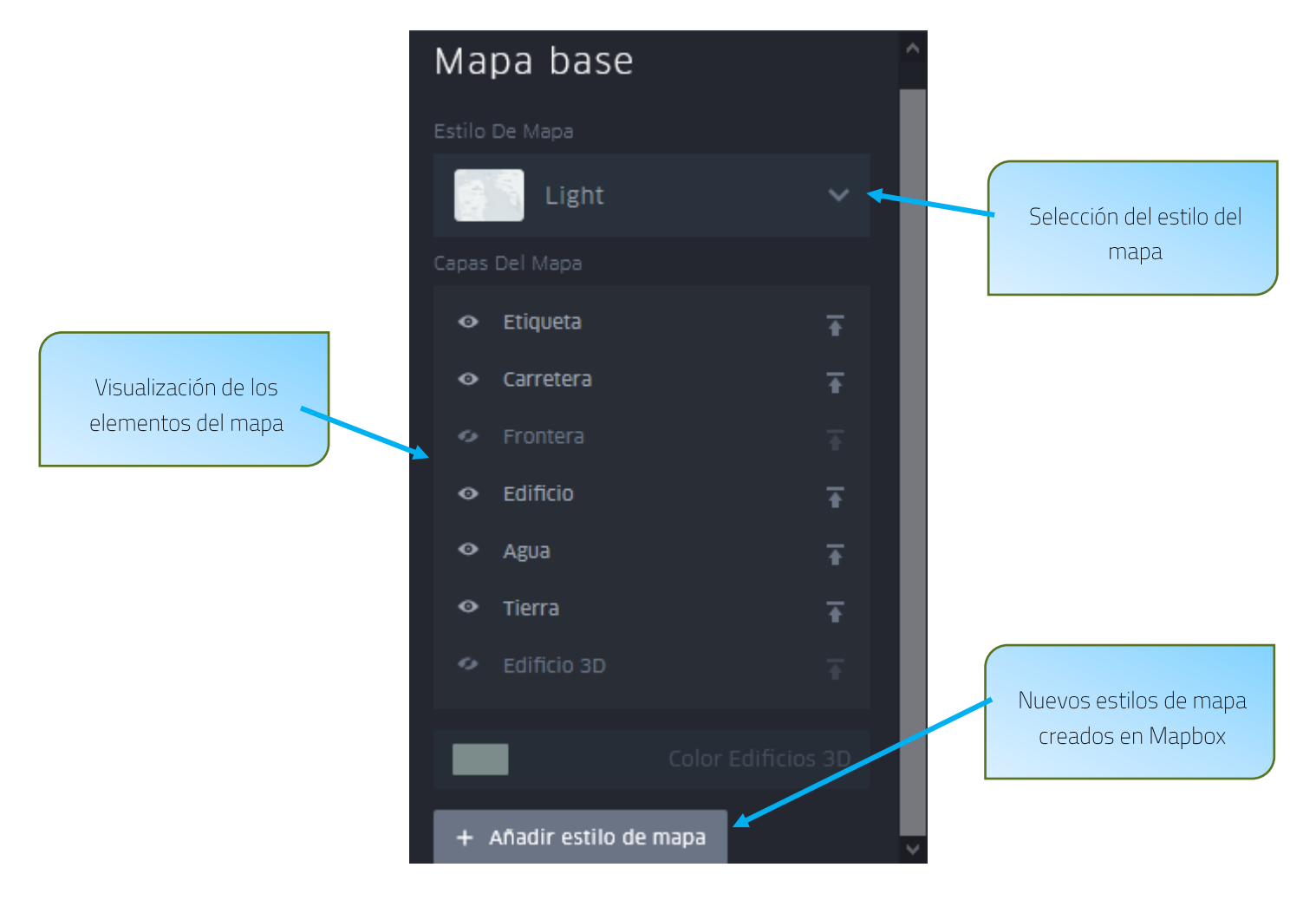

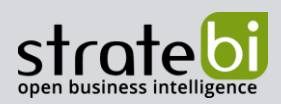

# 8. EXPORTACIÓN DEL MAPA

Una vez terminado el diseño del mapa, cuando se desee exportar el proyecto, se tendrá que pinchar sobre el botón de exportación situado en el menú flotante. Acto seguido aparecerá un panel emergente con los diferentes tipos de exportación que se pueden realizar.

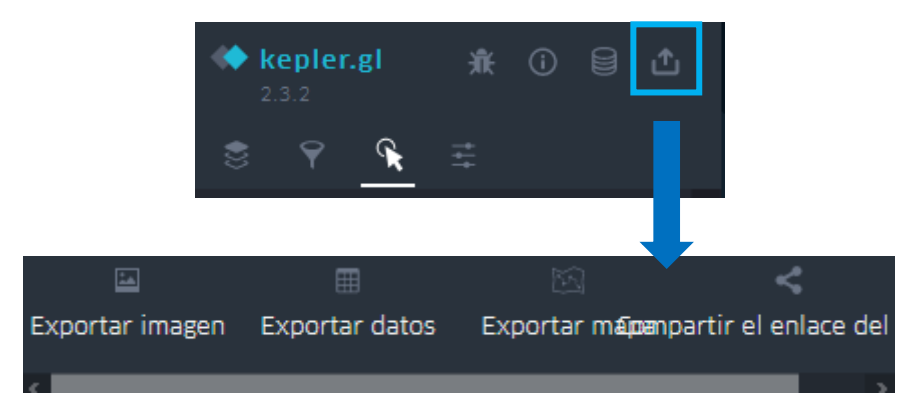

Las opciones que permite la herramienta son:

 $\bullet$ Exportar imagen: Permite exportar el mapa como imagen escogiendo su tamaño, su resolución y permitiendo añadir una leyenda del mapa.

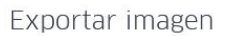

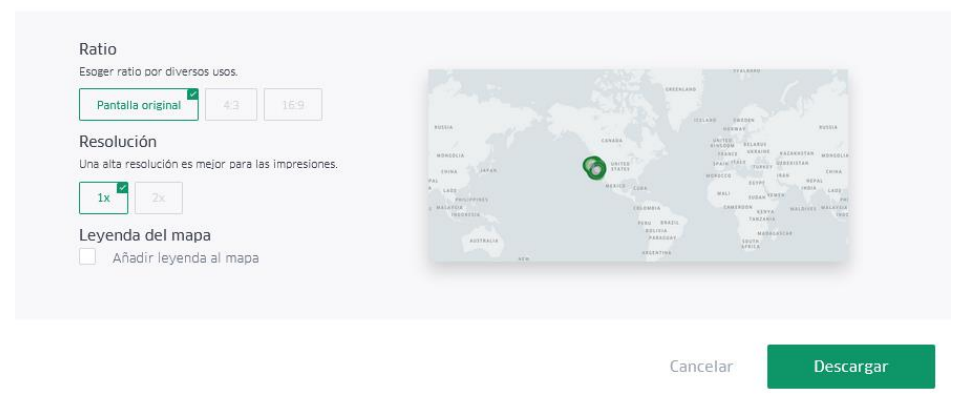

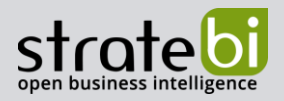

Exportar datos: Permite guardar el conjunto de datos utilizados en formato CSV con la posibilidad de mantener o no los filtros creados para elaborar el mapa.

Exportar datos

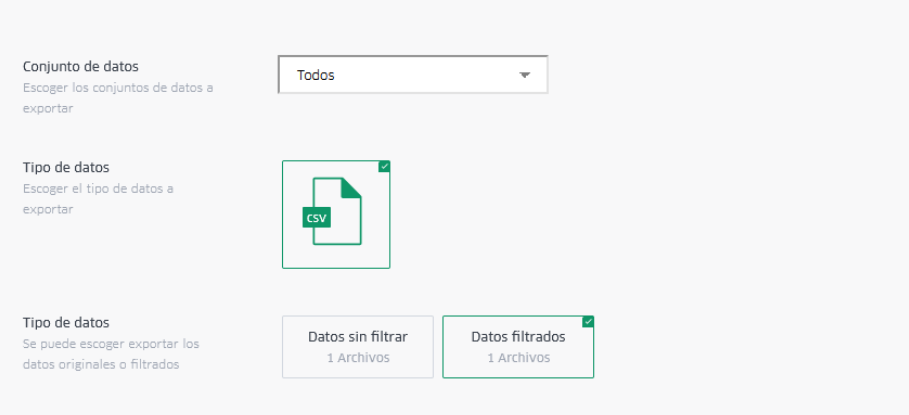

Exportar el mapa: Permite exportar el mapa en formato HTML o en formato Json. Este formato  $\bullet$ de exportación permite modificar las opciones de visualización de los usuarios.

Para que el mapa no se vea afectado con las actualizaciones que haga la Kepler.gl con sus plantillas, es necesario introducir el token del Mapbox.

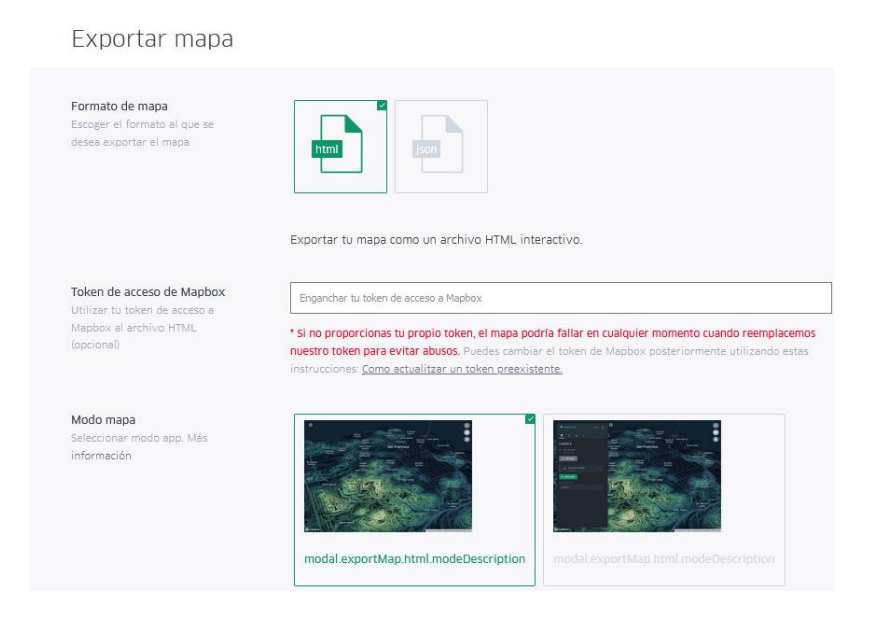

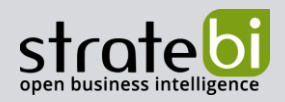

Compartir el enlace: Esta modalidad permite compartir el mapa como una URL  $\bullet$ almacenándolos en cuentas de Dropbox o CARTO. Para hacer uso de esta opción es necesario registrarse en las dichas plataformas

## Compartir enlace

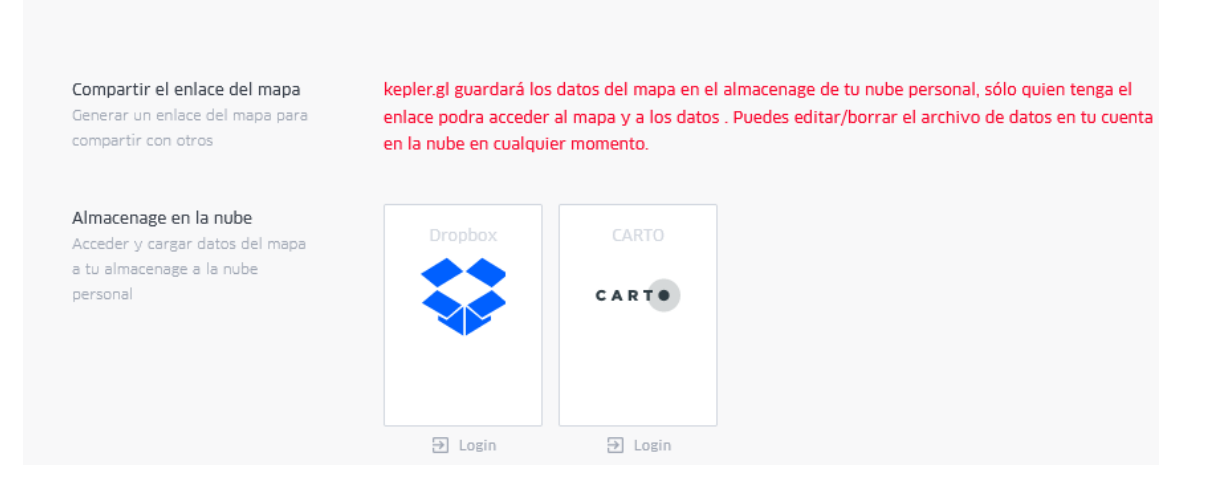

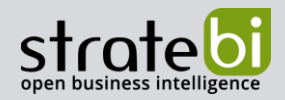

## 9. LIMITACIONES DE LA HERRAMIENTA

Actualmente Kepler.gl es una herramienta que no envía los datos que se desean representar a ningún backend, por lo que en todo momento el usuario trabaja en local. Esta característica limita las funcionalidades a la hora de representar los datos.

La primera de las limitaciones se encuentra a la hora de agregar conjuntos de datos a la herramienta, ya que sólo se pueden utilizar datos que estén almacenados en ficheros CSV, Json, GeoJson o KML. Es decir, los únicos orígenes de datos con los que se pueden trabajar son ficheros con conjuntos de datos cerrados, y si se desease cambiar este conjunto de datos, se tendría que trabajar con un nuevo fichero que tuviese las nuevas modificaciones integradas.

Con esta limitación también se encuentran problemas a la hora de realizar operaciones espaciales como fusiones, uniones o agrupaciones. Estas operaciones se deben realizar antes usar la herramienta e integrarlas en los ficheros de datos que después se definirán como orígenes de datos.

En relación con la exportación de los mapas también hay limitaciones, ya que una vez exportado el mapa no se puede modificar el conjunto de datos que se está representando ni tampoco se pueden establecer nuevos filtros a los conjuntos de datos si el mapa ya ha sido compartido o guardado.

Con estas limitaciones, actualmente no es viable integrar la herramienta en los cuadros de mando de Pentaho para la representación de datos geográficos.

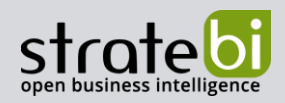

#### 10. **POWER BI**

Stratebi es también Partner Certificado en Microsoft Power BI. En esta sección puedes consultar algunas Demos Online en donde ver el potencial de la herramienta, así como algunos videotutoriales

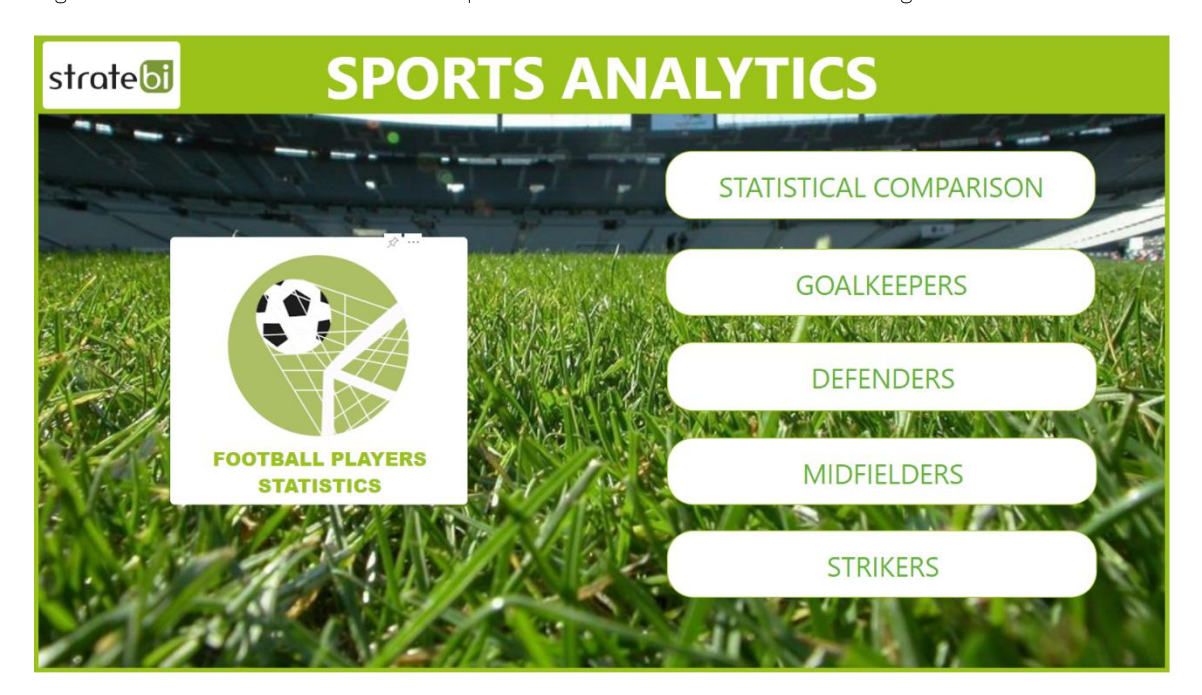

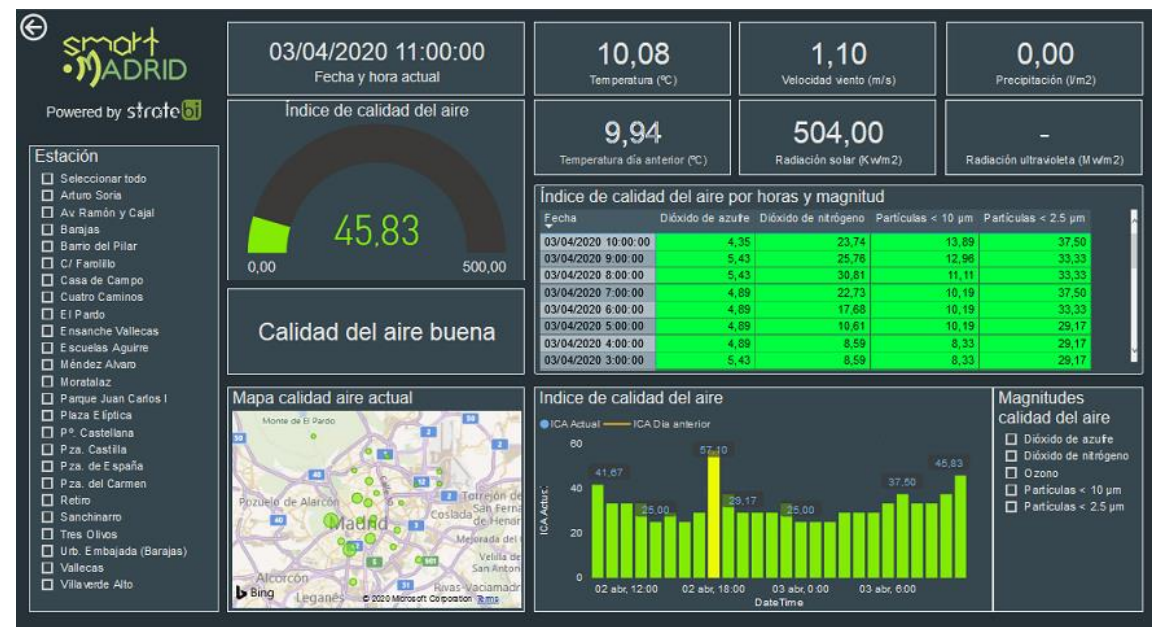

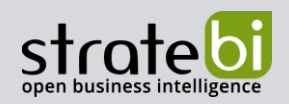

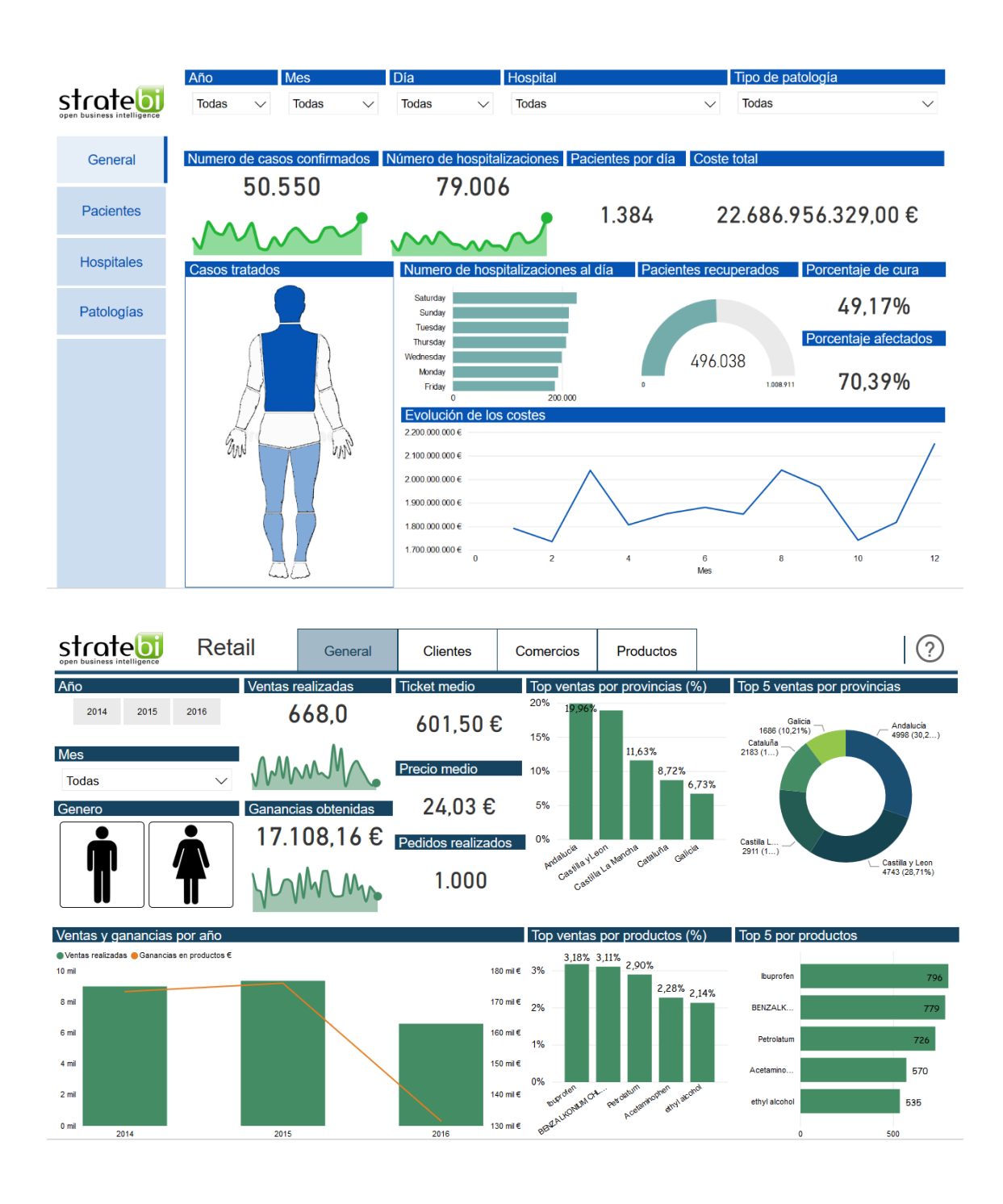

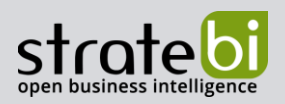

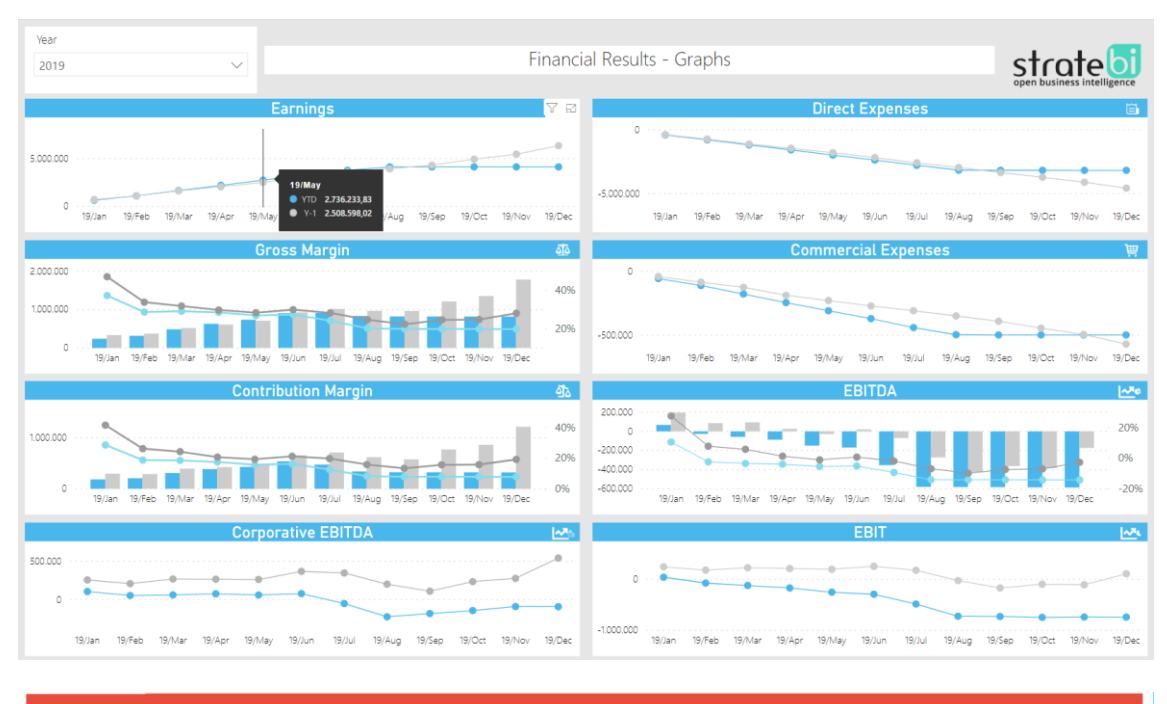

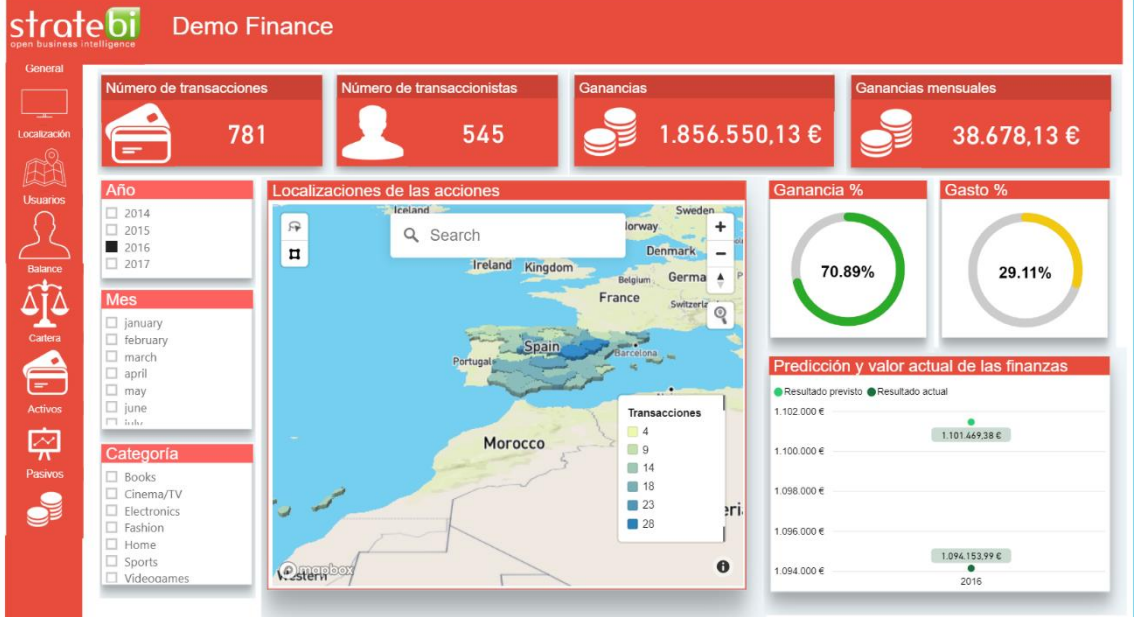

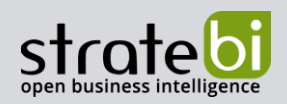

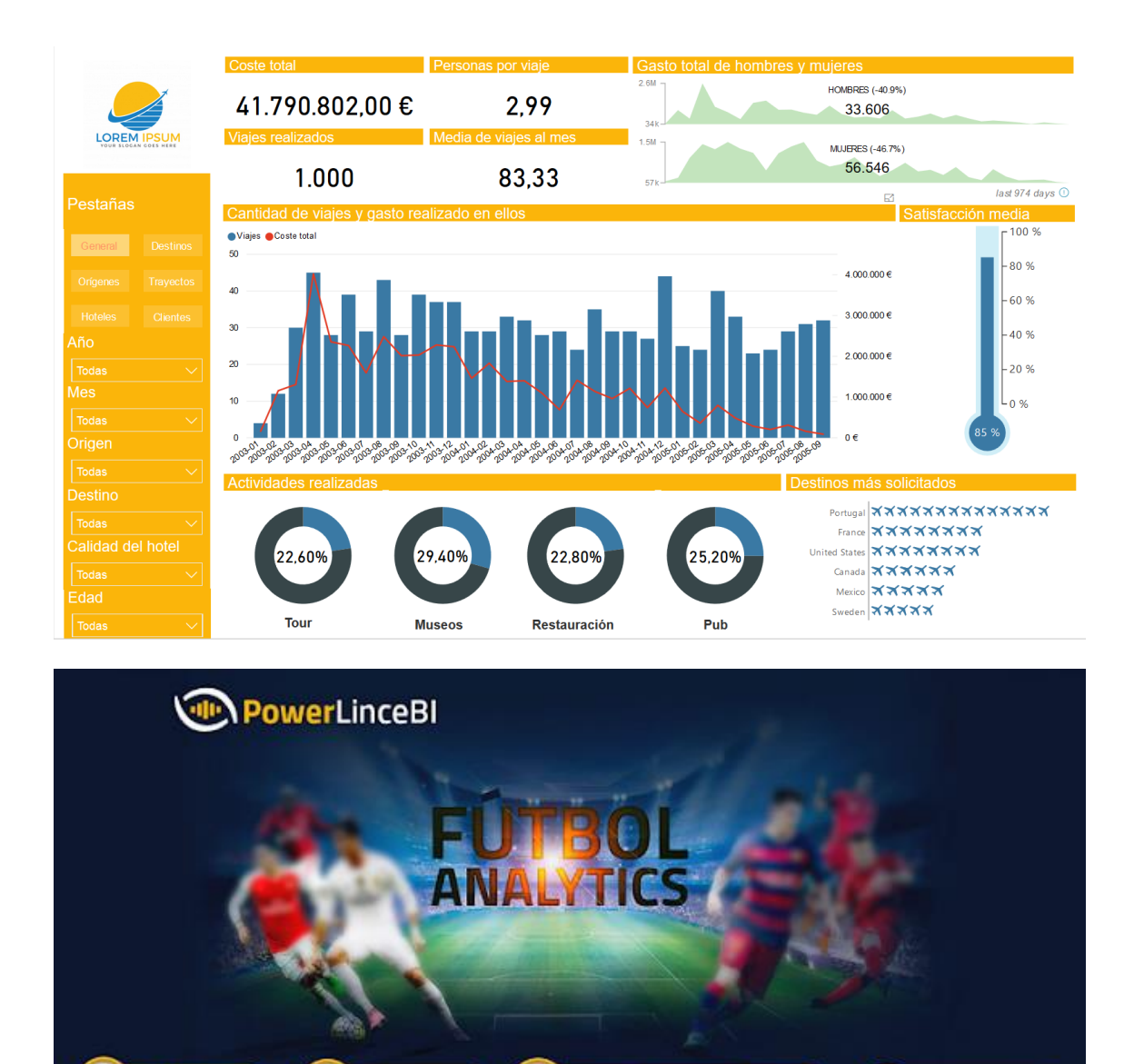

Top 10 jugadores

**S** Mapa Jugadores

**CO** Estadísticas Equipo

(ග

 $(r)$ 

Creado por *SLinceBI* 

Mapa Formaciones y Demarcación

**Estadísticas Jugador** 

Formaciones Equipo

**O** Ayuda

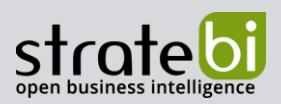

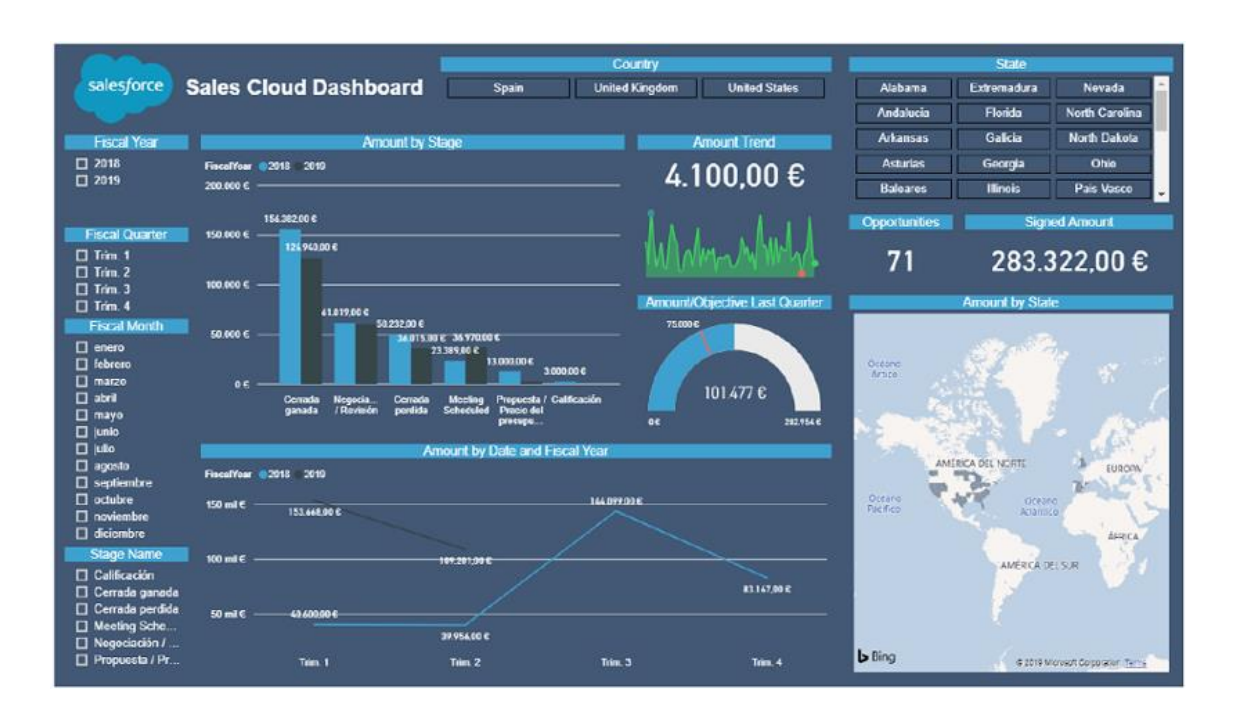

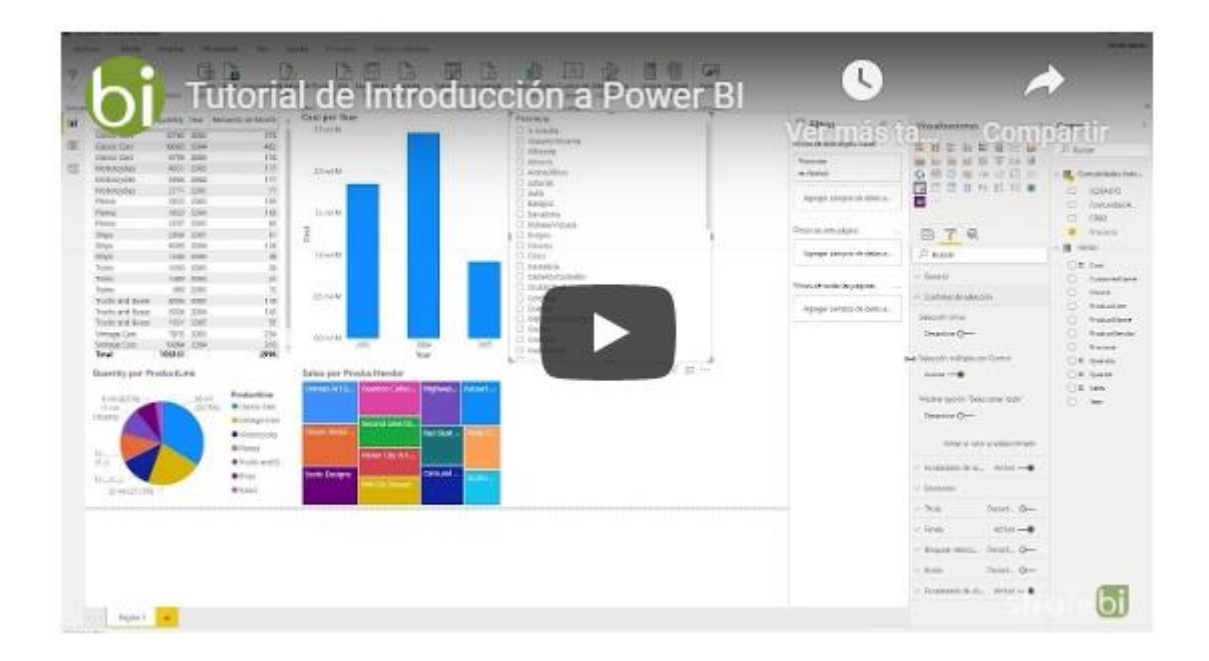

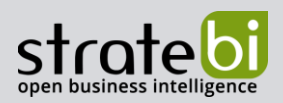

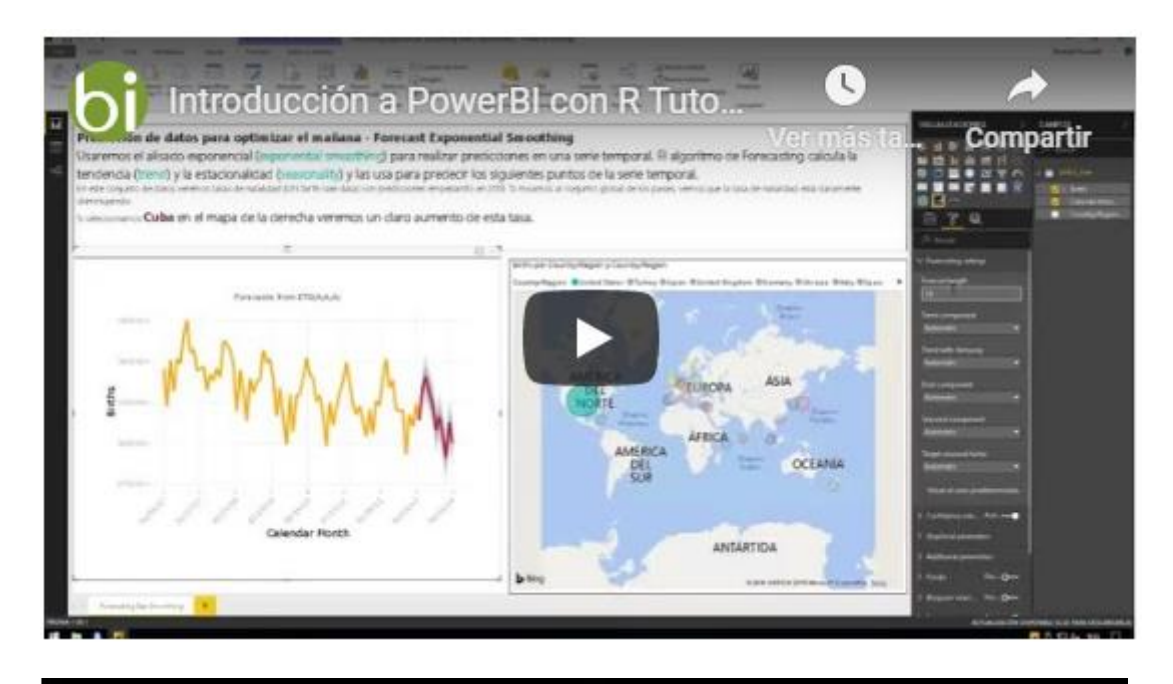

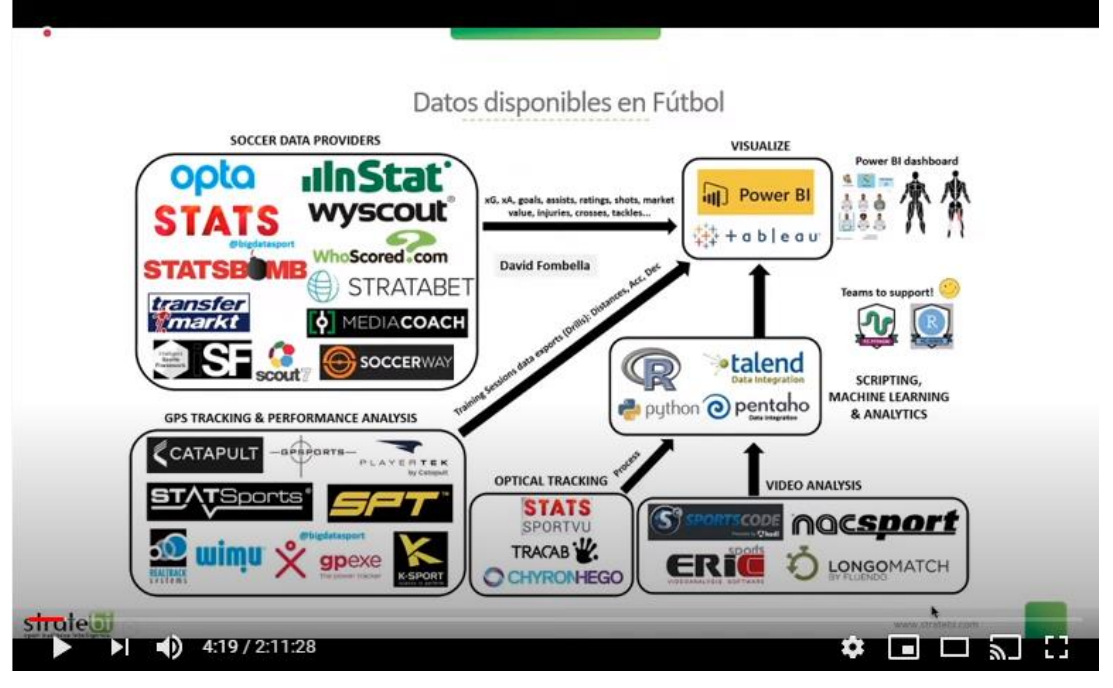

**Sports Analytics con PowerBI** 

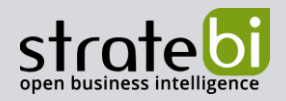

# <span id="page-28-0"></span>Más Videotutoriales y Manuales sobre **Power BI:**

- 1. ALM Toolkit para PowerBI
- 2. Tabular Editor con PowerBI
- 3. PowerBI Embeded Buenas Prácticas
- 4. PowerBI Tips (vol I)
- 5. PowerBI Tips (vol II)
- 6. Buenas prácticas con Dataflows en PowerBI
- 7. Integracion SAP PowerBI
- 8. Futbol Analytics, lo que hay que saber
- 9. Dashboard de medicion de la calidad del aire en Madrid
- 10. Como funciona Microsoft Power BI? Videoturial de Introducción
- 11. Big Data para PowerBI
- 12. Como integrar Salesforce y PowerBI
- 13. Videotutorial: Usando R para Machine Learning con PowerBI
- 14. Las 50 claves para aprender y conocer PowerBI
- 15. PowerBI: Arquitectura End to End
- 16. Usando Python con PowerBI
- 17. PowerBI + Open Source = Sports Analytics
- 18. Comparativa de herramientas Business Intelligence
- 19. Use Case Big Data "Dashboards with Hadoop and Power BI"
- 20. Todas las presentaciones del Workshop 'El Business Intelligence del Futuro'
- 21. Descarga Paper gratuito: Zero to beautiful (Data visualization)
- 22. DAX Editor para Power BI

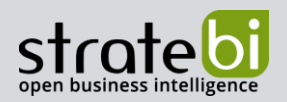

#### **TECNOLOGÍAS** 11.

Recientemente, hemos sido nombrados Partners Certificados de Vertica, Talend, Microsoft, Snowflake, Kylligence, Pentaho, etc.

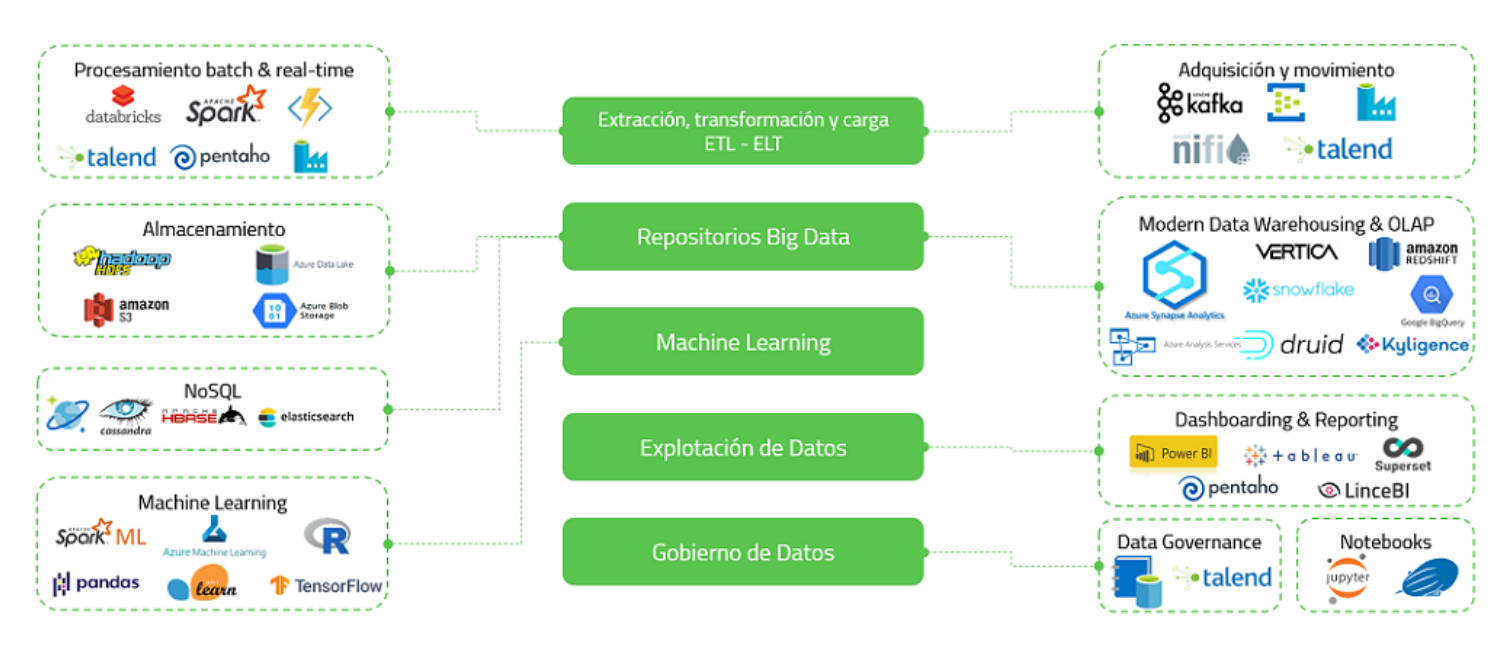

## Aplicaciones y tecnologías en las que somos especialistas

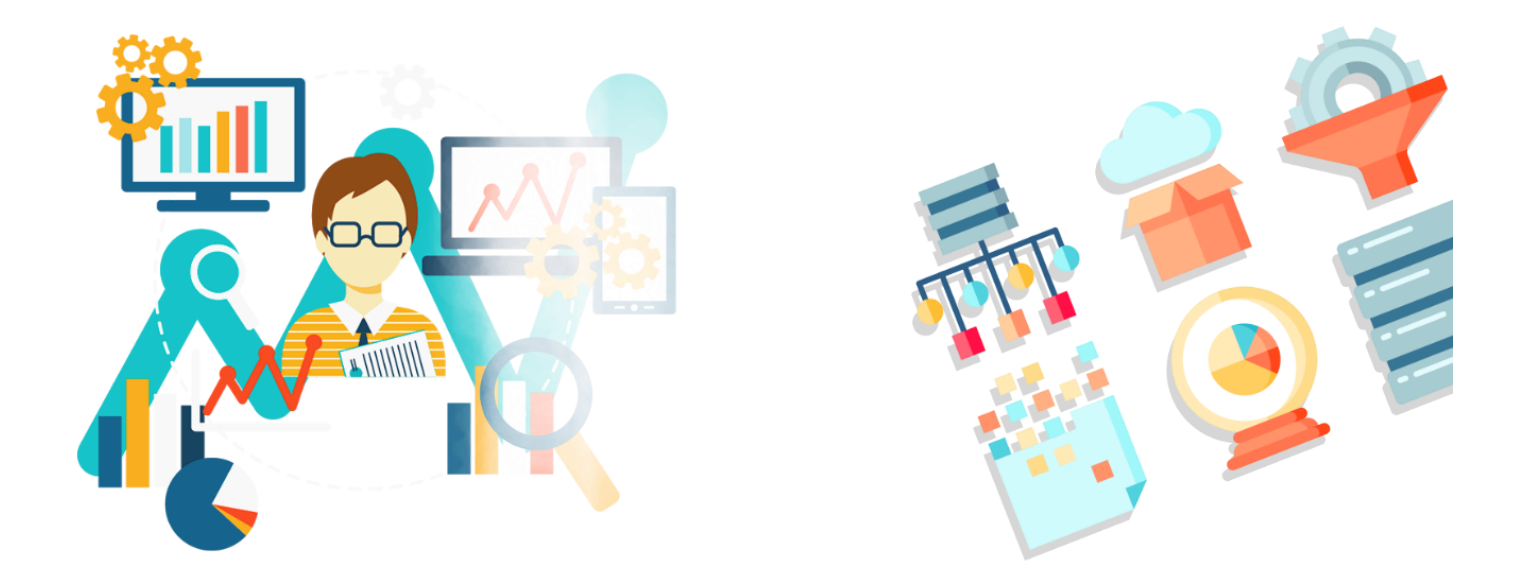

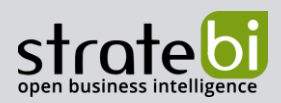

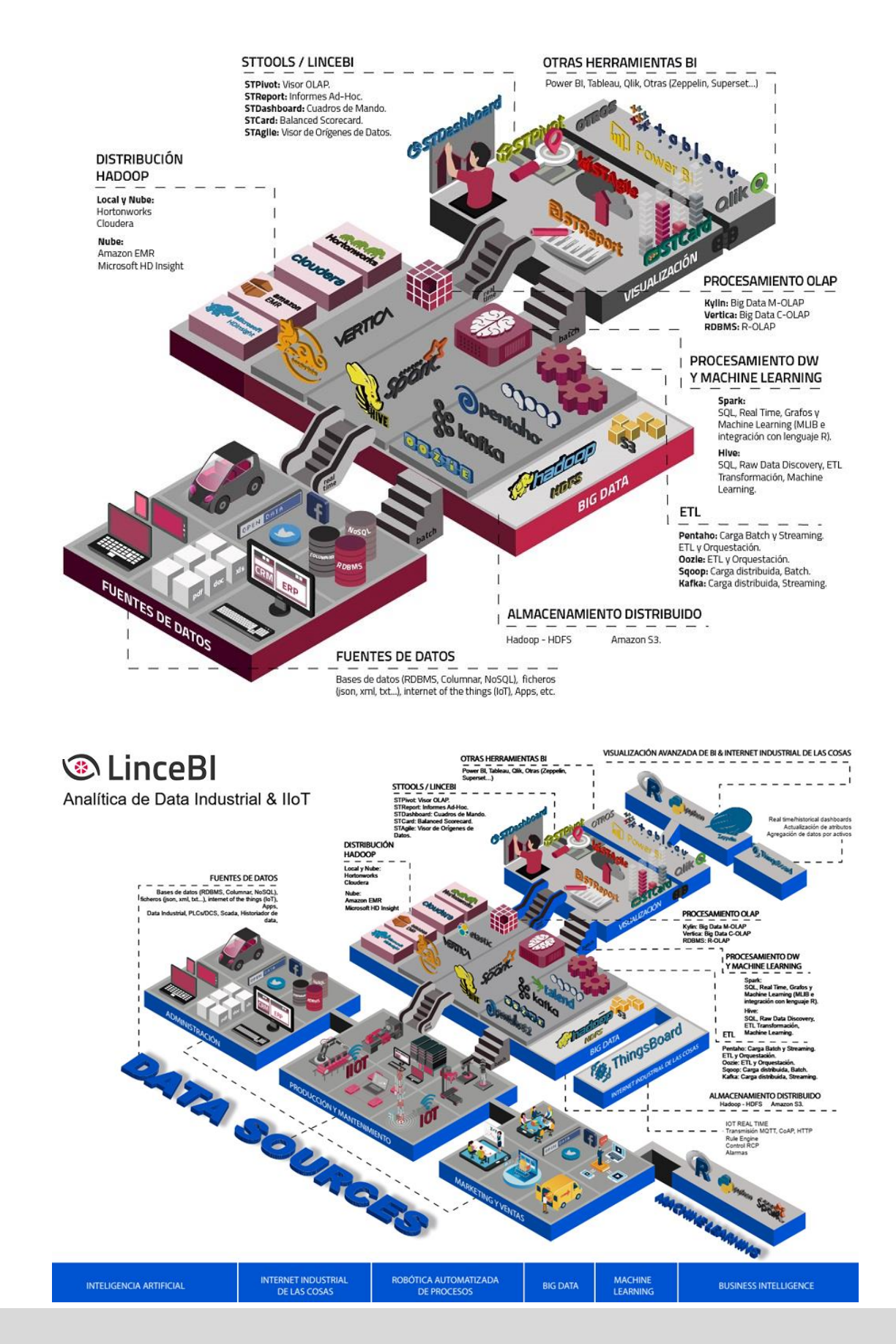

## BIG DATA - BUSINESS INTELLIGENCE

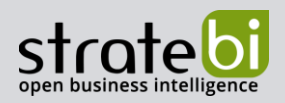

#### **INFORMACIÓN SOBRE STRATEBI**  $12.$

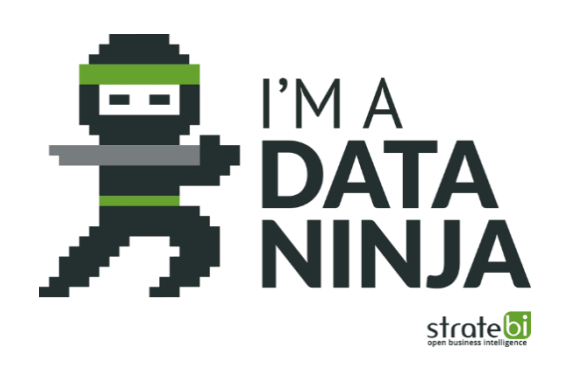

Stratebi es una empresa española, con sede en Madrid y oficinas en Barcelona, Alicante y Sevilla, con amplia experiencia en sistemas de información, soluciones tecnológicas y procesos relacionados con soluciones de Open Source y de inteligencia de Negocio.

Esta experiencia, adquirida durante la participación en proyectos estratégicos en compañías de reconocido prestigio a nivel internacional, se ha puesto a disposición de nuestros clientes.

Somos Partners Certificados en Microsoft PowerBI con una dilatada experiencia

Stratebi es la única empresa española que ha estado presente todos los Pentaho Developers celebrados en Europa habiendo organizado el de España.

En Stratebi nos planteamos como objetivo dotar a las compañías e instituciones, de herramientas escalables y adaptadas a sus necesidades, que conformen una estrategia Business Intelligence capaz de rentabilizar la información disponible. Para ello, nos basamos en el desarrollo de soluciones de Inteligencia de Negocio, mediante tecnología Open Source.

Stratebi son profesores y responsables de proyectos del Master en Business Intelligence de la Universidad UOC, UCAM, EOI...

Los profesionales de Stratebi son los creadores y autores del primer weblog en español sobre el mundo del Business Intelligence, Data Warehouse, CRM, Dashboards, Scorecard y Open Source. Todobi.com

Stratebi es partner de las principales soluciones Analytics: Microsoft Power BI, Talend, Pentaho, Vertica, Snowflake, Kyligence, Cloudera...

Todo Bi, se ha convertido en una referencia para el conocimiento y divulgación del Business Intelligence en español.

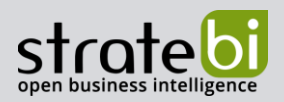

#### 13. **OTROS**

Trabajamos en los principales sectores y con algunas de las compañías y organizaciones más importantes de España.

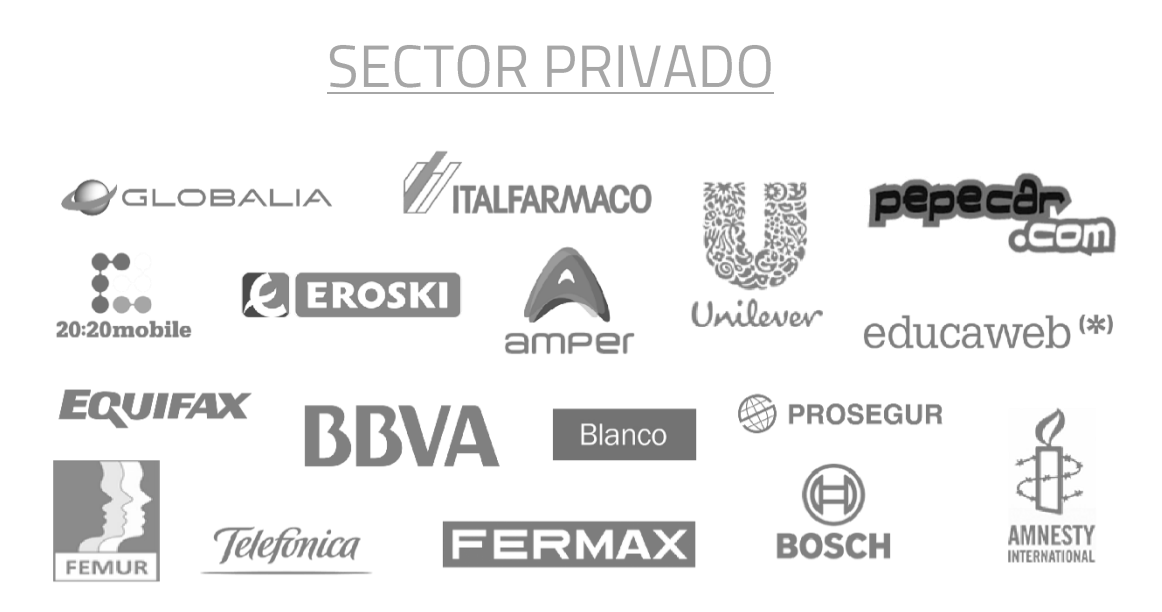

# **SECTOR PÚBLICO**

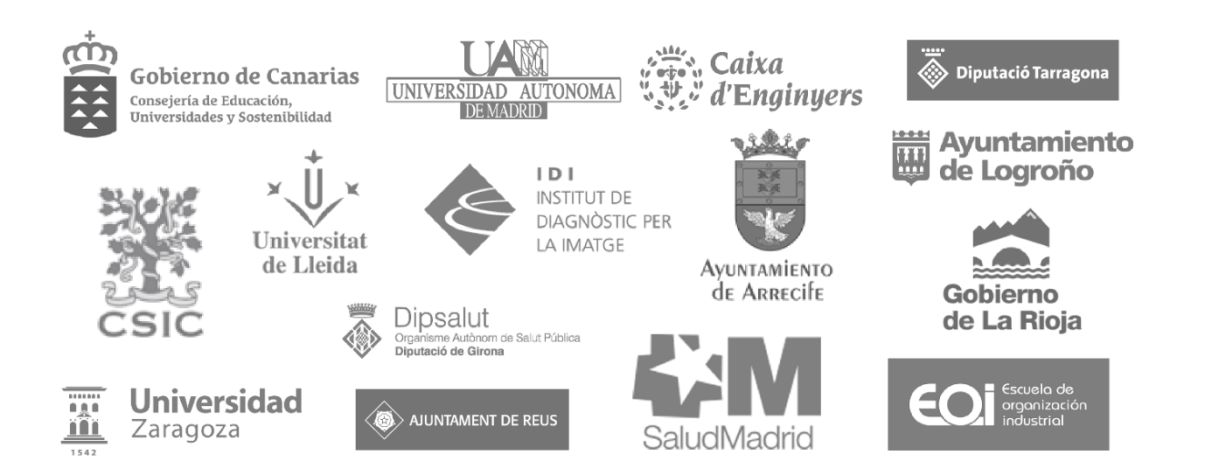

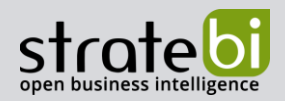

## 14.

# EJEMPLOS DE DESARROLLOS ANALYTICS

A continuación, se presentan ejemplos de algunos screenshots de cuadros de mando diseñados por Stratebi, con el fin de dar a conocer lo que se puede llegar a obtener, así como Demos Online en la web de Stratebi:

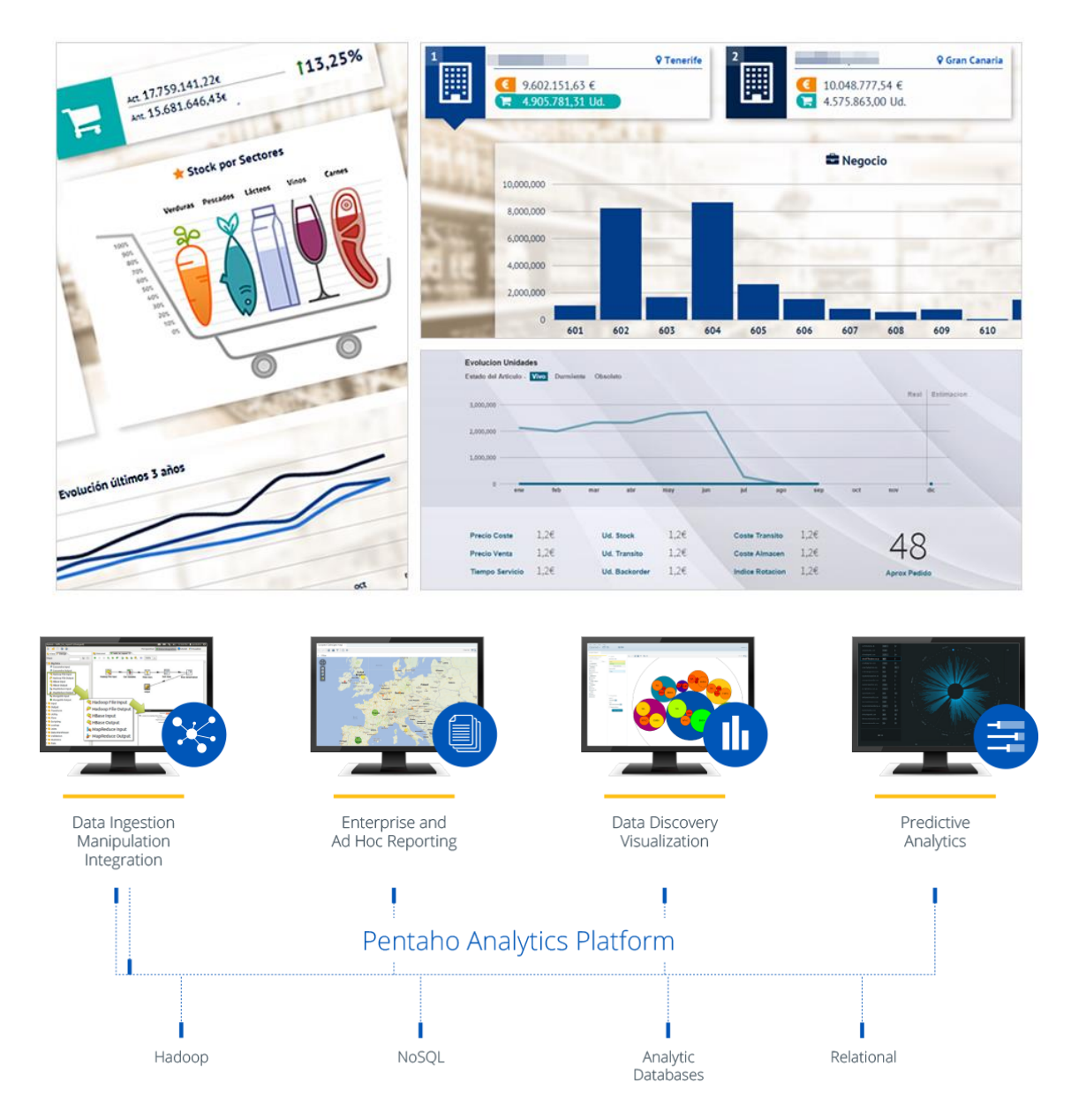

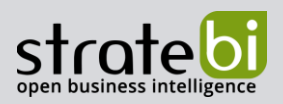

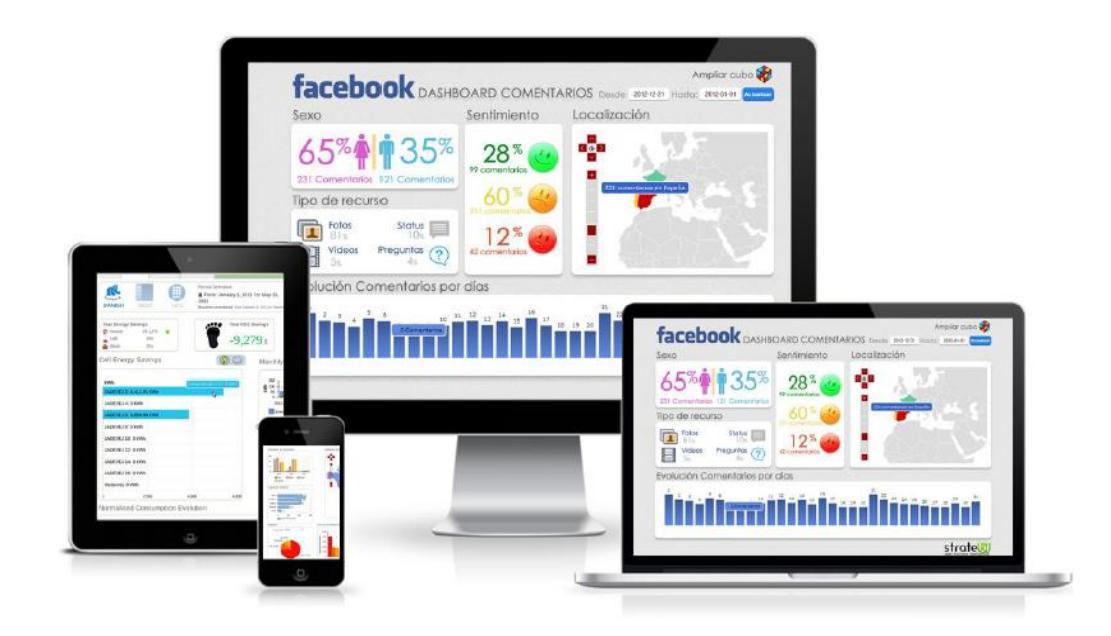

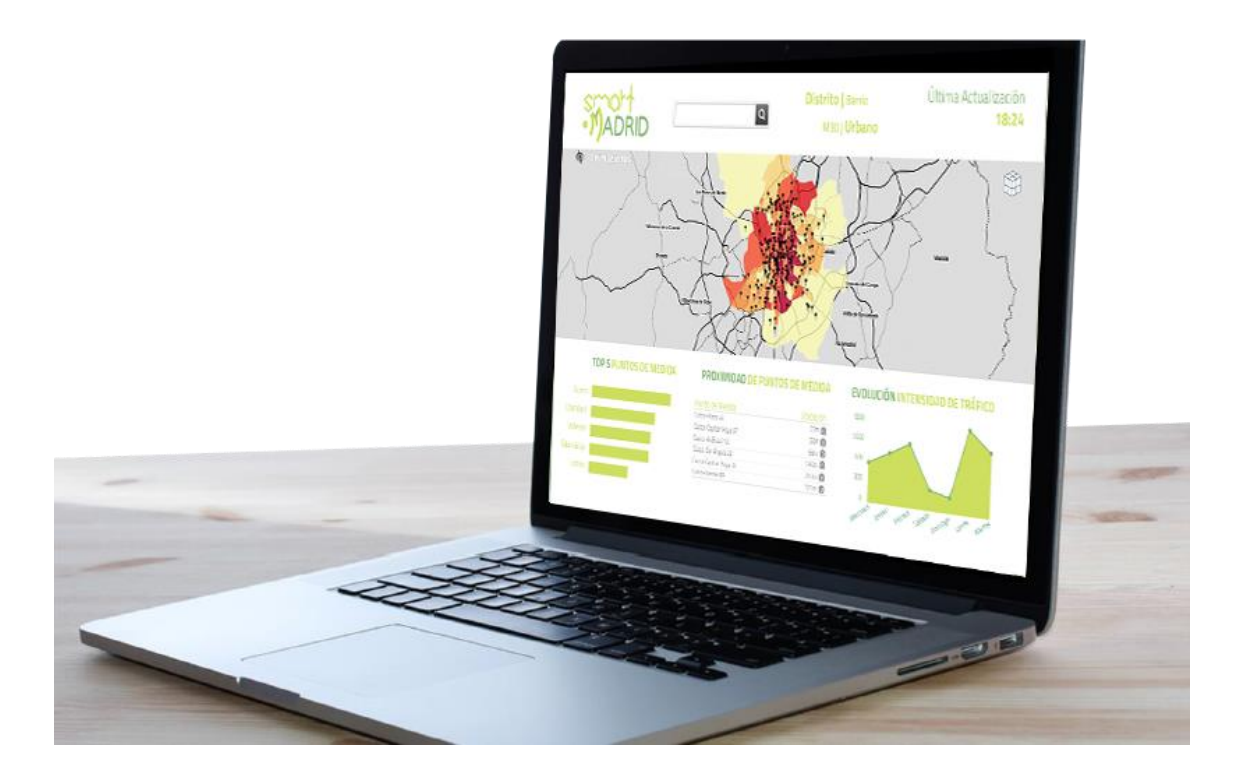

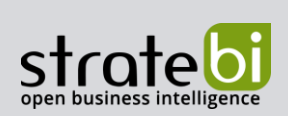

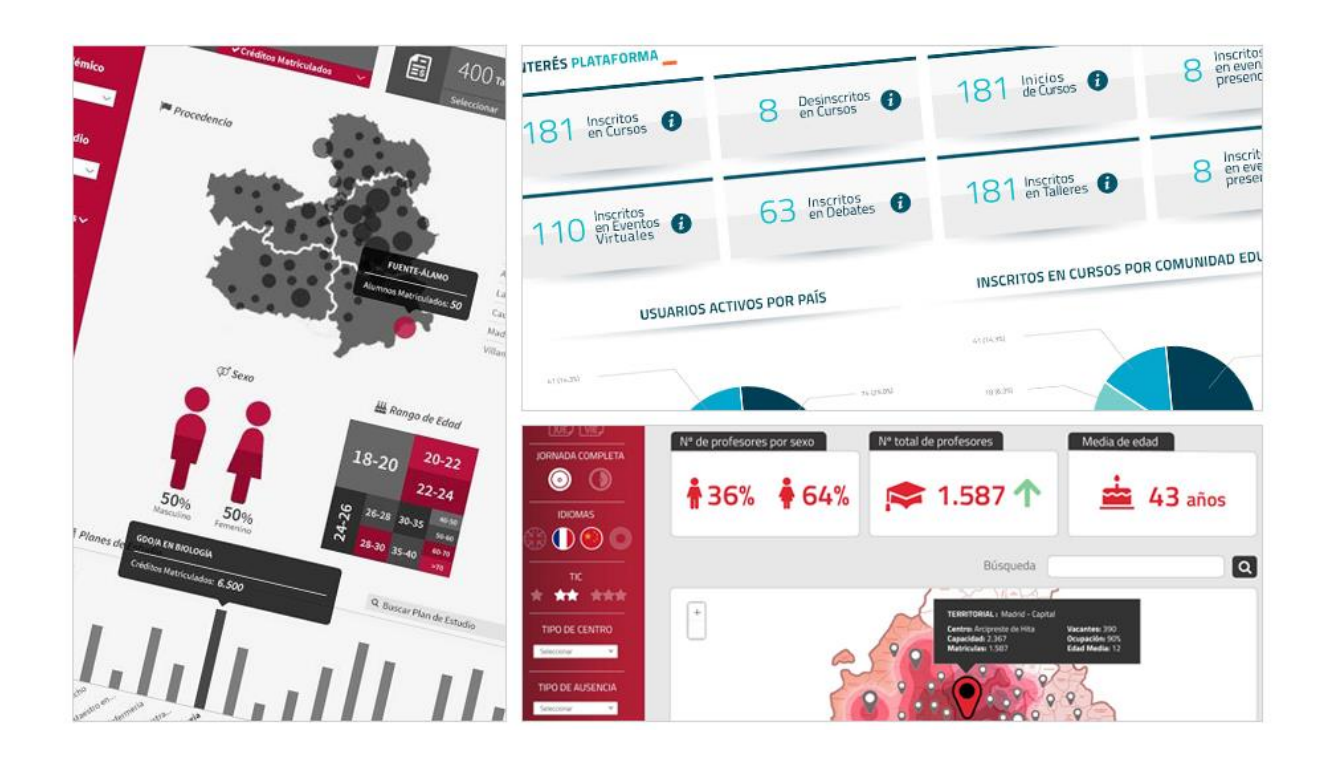

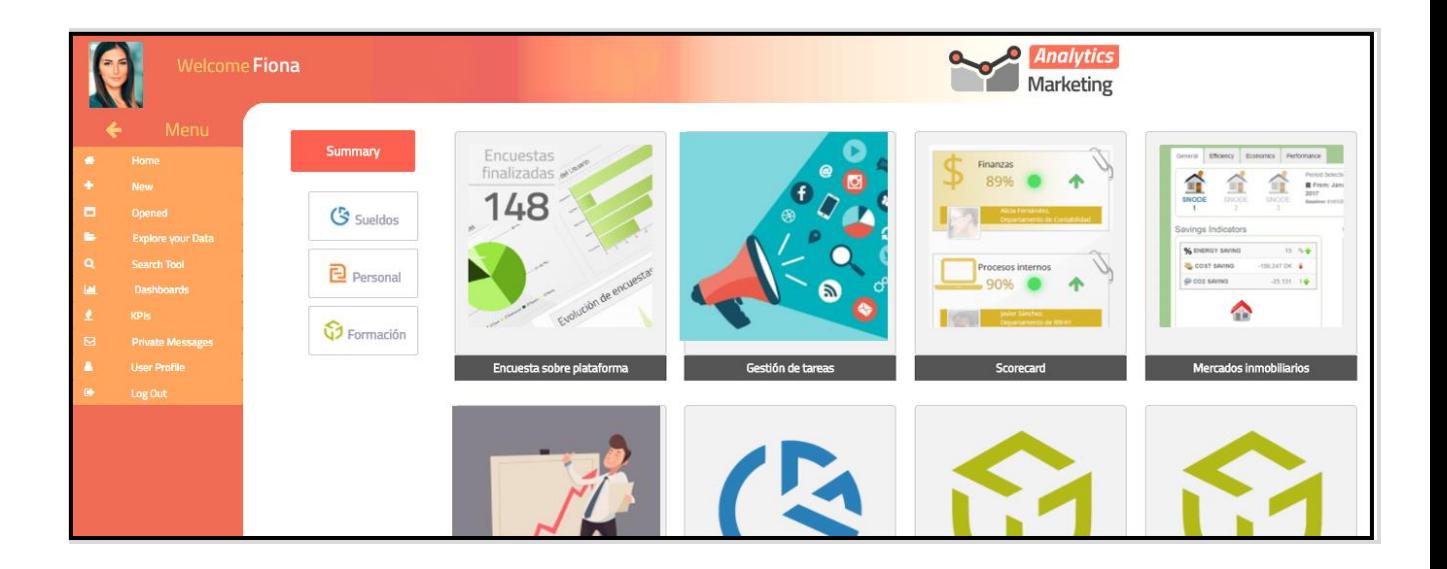